# **OIP-D50C** 分 佈 式 矩 陣 控 制 器 **(AVoIP Controller)**

使用手冊**-**繁體中文

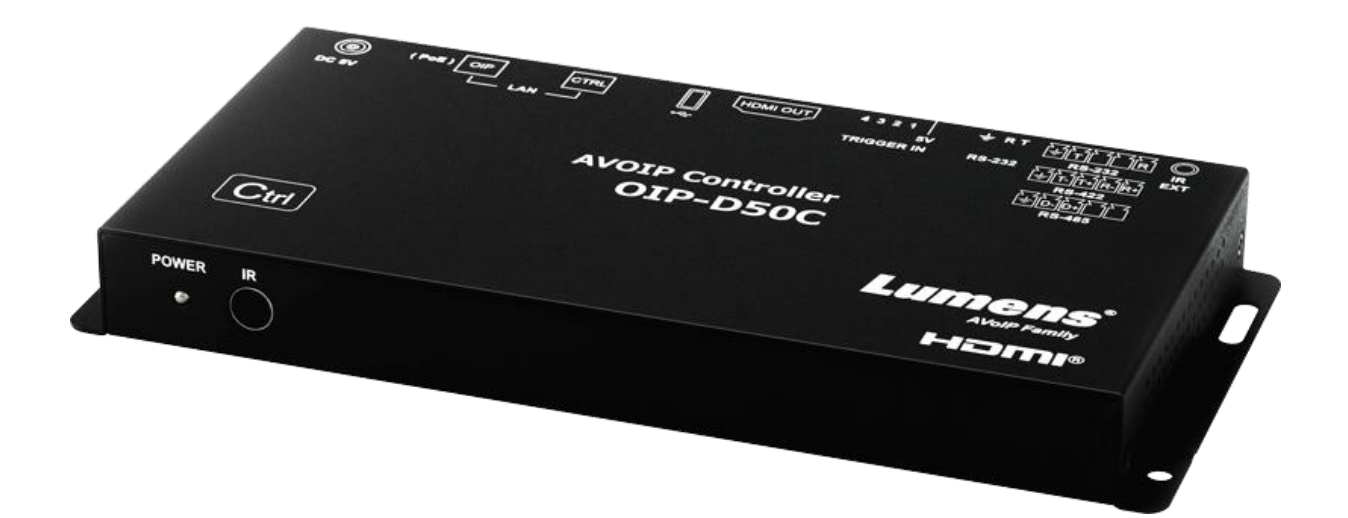

**Version v0.49L**

**[**重要**]**

最新版本之快速操作手冊、各國語系的使用手冊、 軟體、驅動程式等,請至 Lumens 網站下載 **https://www.MyLumens.com/support**

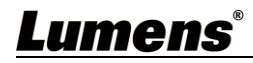

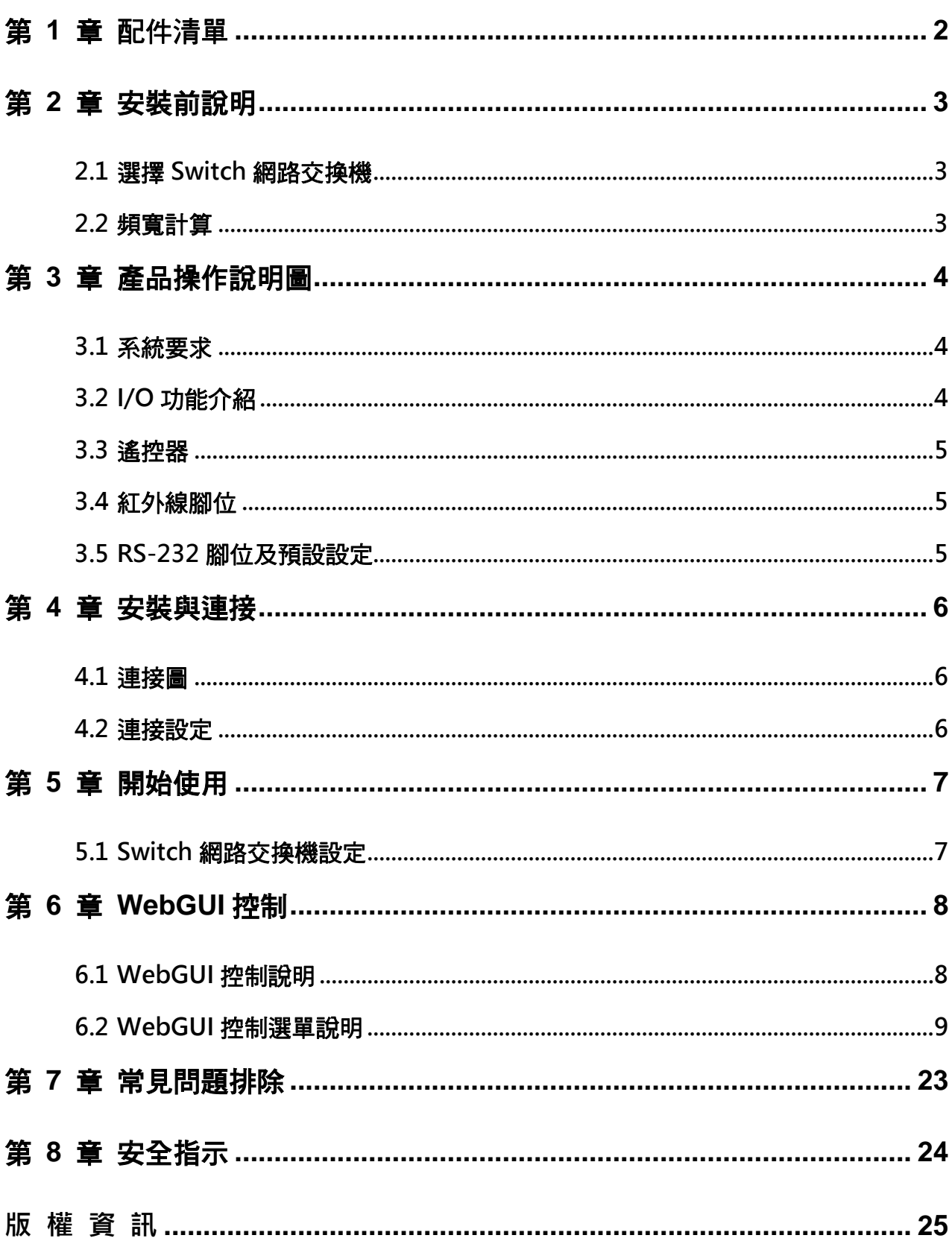

目 錄

# <span id="page-2-0"></span>第 **1** 章 配件清單

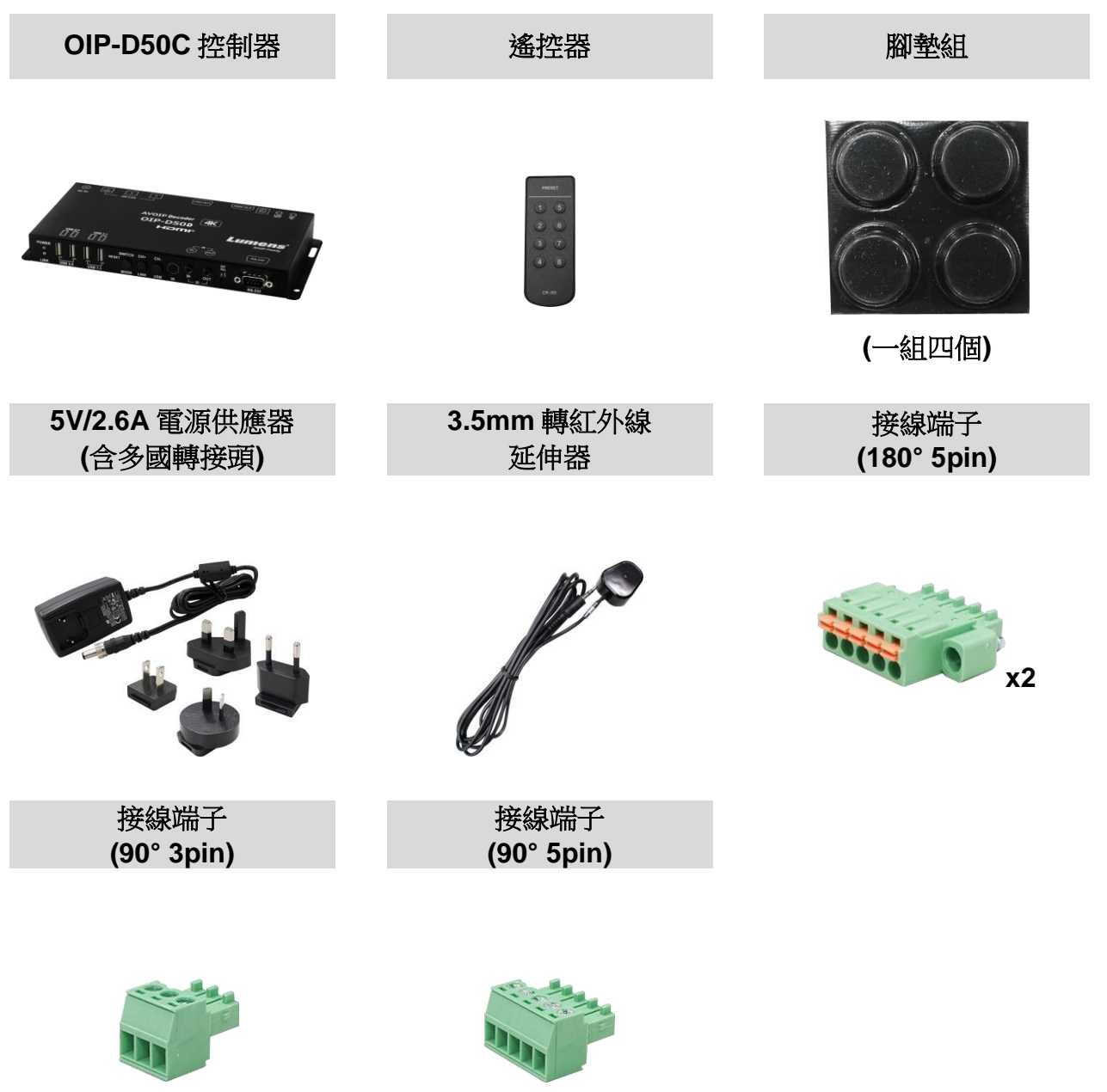

# <span id="page-3-0"></span>第 **2** 章 安裝前說明

### <span id="page-3-1"></span>**2.1** 選擇 **Switch** 網路交換機

《推薦廠牌/型號》

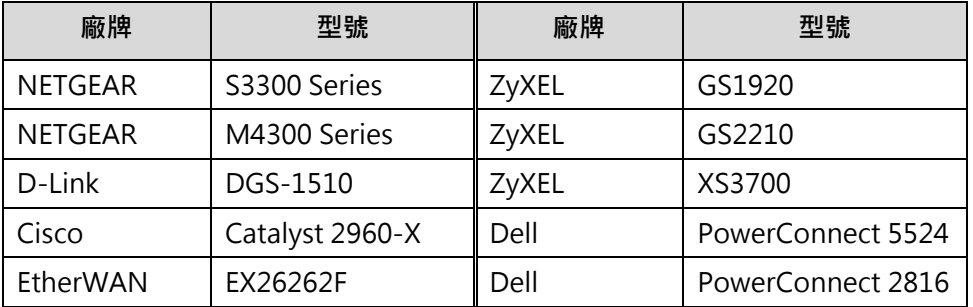

### <span id="page-3-2"></span>**2.2** 頻寬計算

■ 下表提供依設定解析度所需的網路頻寬,供安裝前參考

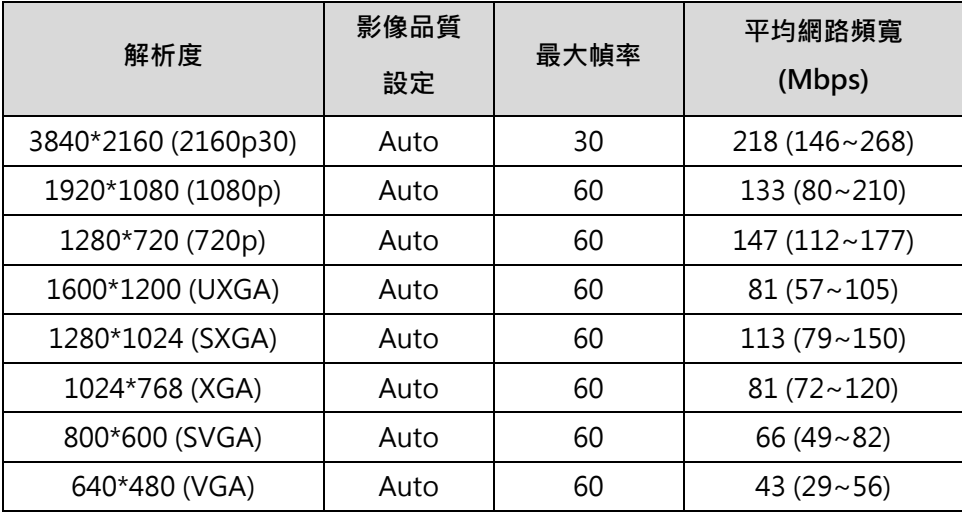

# <span id="page-4-0"></span>第 **3** 章 產品操作說明圖

### <span id="page-4-1"></span>**3.1** 系統要求

- 由交換器或路由器所提供的有效網路連線,用來連接本產品和相容的 VoIP 延伸器(包含編碼器與解碼 器)。
- HDMI 影音播放設備,例如高畫質電視或螢幕。

### <span id="page-4-2"></span>**3.2 I/O** 功能介紹

**3.2.1** 前面板

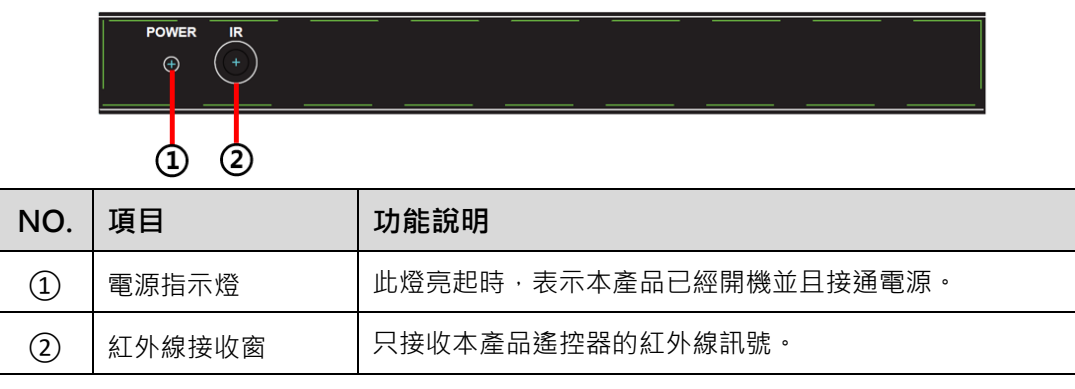

### **3.2.2** 後面板

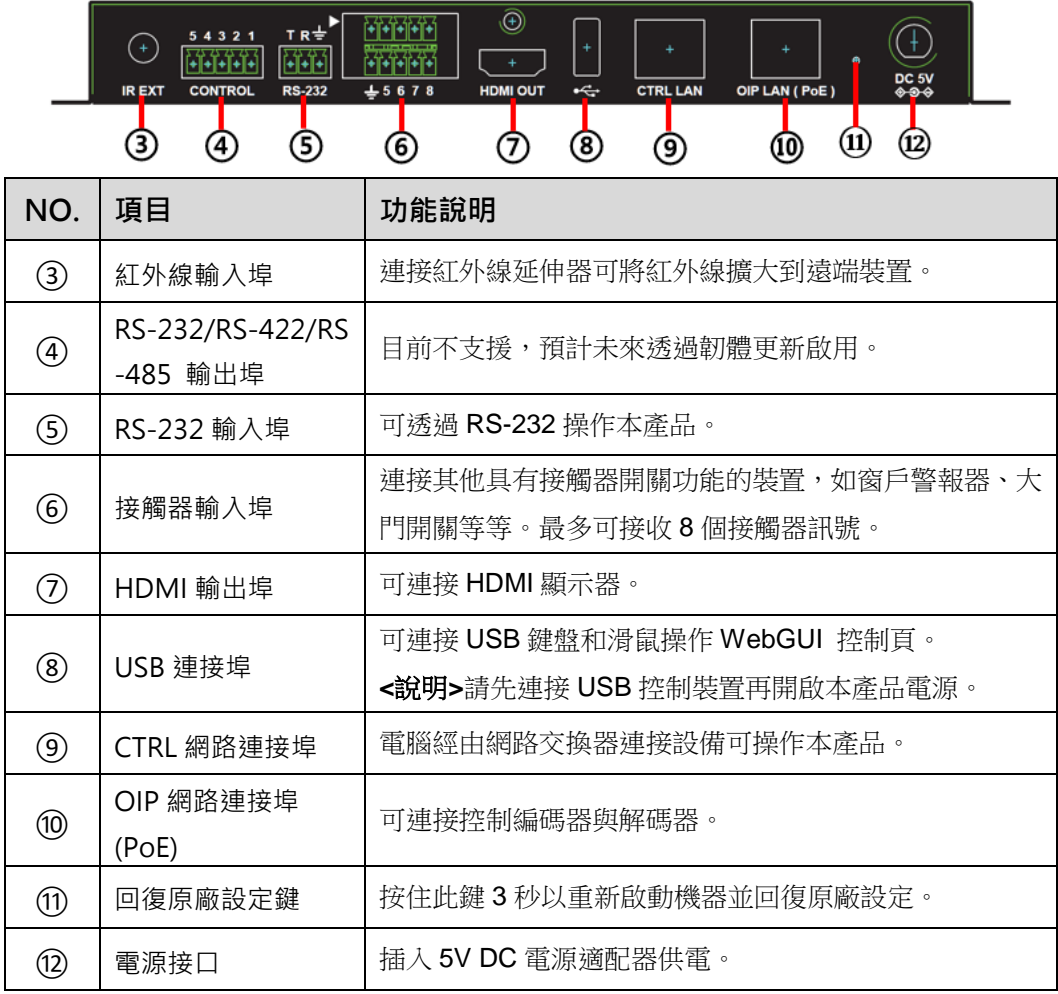

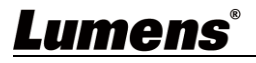

### <span id="page-5-0"></span>**3.3** 遙控器

預置1~8:按下任何一鍵,可啟動該數字的對應預置。

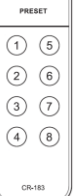

### <span id="page-5-1"></span>**3.4** 紅外線腳位

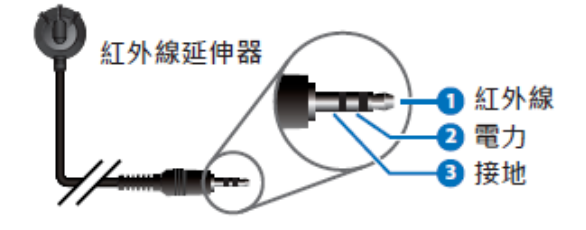

### <span id="page-5-2"></span>**3.5 RS-232** 腳位及預設設定

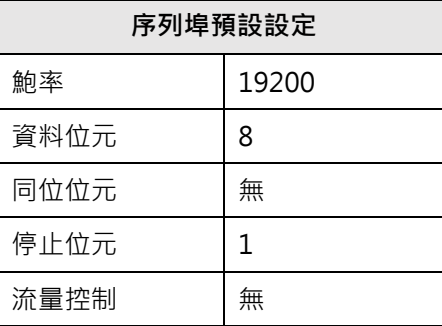

■ 3 PIN 接線端子

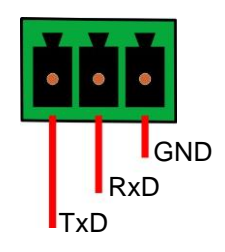

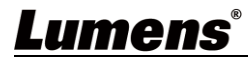

## <span id="page-6-0"></span>第 **4** 章 安裝與連接

### <span id="page-6-1"></span>**4.1** 連接圖

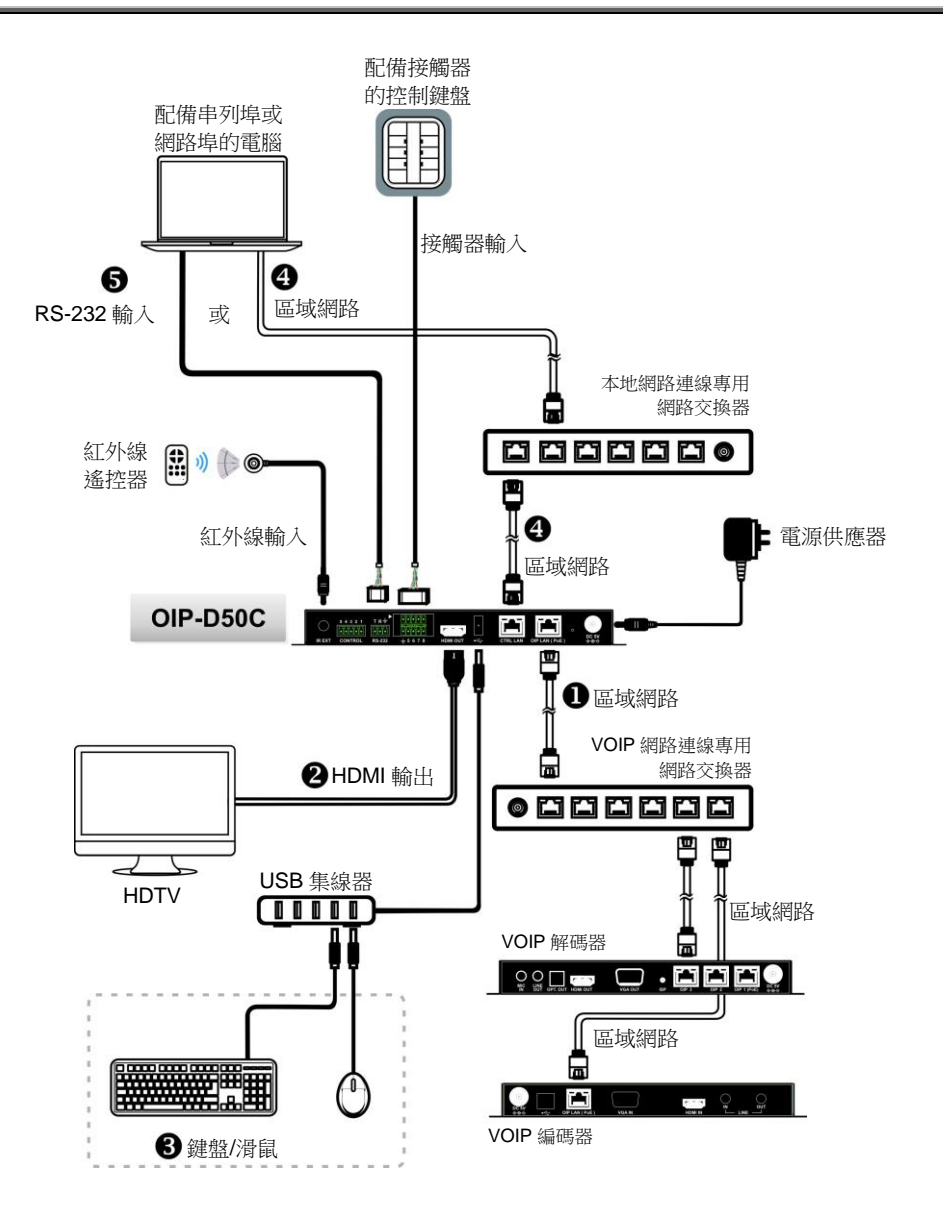

#### <span id="page-6-2"></span>**4.2** 連接設定

本產品需同時搭配編碼器及解碼器及解碼器連接後,再連接上本產品便能透過 WebGUI 控制頁面管理多台編碼器及解碼器。

- **①** 在 OIP 網路連接埠連接上與編碼器及解碼器相同網域的網路交換機,使所有的 OIP 裝置 均處於相同的區域網路。
- **②** 連接 HDMI 顯示器,可檢視機器狀態訊息且在不需要使用電腦即可存取 WebGUI 控制頁。
- **③** 連接 USB 鍵盤和滑鼠。

完成以上步驟即可使用鍵盤及滑鼠操作 WebGUI 控制頁做操作及設定,也可參考以下步驟使 用電腦控制:

- **④** 在 CTRL 網路連接埠連接上與電腦相同網域的網路交換機,使 D50C 控制器及電腦處於 相同的區域網路,在網頁瀏覽器輸入控制器 IP 位址,即可在網頁上操作及控制。
- **⑤** 使用 3-pin 接線端子轉 DE-9 端子線連接桌上型或筆記型電腦,或其他串列主控裝置,以 便透過 RS-232 操作。

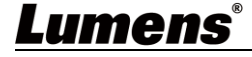

# <span id="page-7-0"></span>第 **5** 章 開始使用

### <span id="page-7-1"></span>**5.1 Switch** 網路交換機設定

#### ■ 特別注意

採用 VoIP 傳輸會使用大量的頻寬(高解析度),而且需要搭配支援 Jumbo Frame(巨型封包)與 IGMP Snooping(網際網路組管理協定偵聽)的 Gigabit 網路交換機,因此強烈建議搭配具備 VLAN(虛擬區域 網路)專業網路管理等級的交換機。

大部分的消費等級路由器無法處理多點傳播產生的高流量,因此不建議直接把路由器當做您的網路交 換機。強烈建議避免將您的常用網路流量和 VoIP 串流流量混合,VoIP 串流流量起碼要單獨使用一個 子網路。

#### ■ 設定建議

- 請將 Port Frame Size(Jumbo Frame)設定為 8000
- 請將 IGMP Snooping 及相關設定( Port, VLAN, Fast Leave, Querier )設定為[啟用]

### <span id="page-8-0"></span>**6.1** WebGUI 控制說明

#### <span id="page-8-1"></span>**6.1.1** 透過連接顯示器控制

把顯示器連接到 HDMI 輸出埠,並把鍵盤和滑鼠連接到 USB 埠,即可看見下圖未登入的 WebGUI 控制 頁面,詳細選單說明請參考 6.2 WebGUI [控制選單說明。](#page-9-0)

#### **6.1.2** 透過網路瀏覽器控制

在電腦上打開網頁瀏覽器,輸入 CTRL 區域網路埠的 IP 位址,即可看見下圖未登入的 WebGUI 控制頁 面,詳細選單說明請參考 6.2 WebGUI [控制選單說明。](#page-9-0)

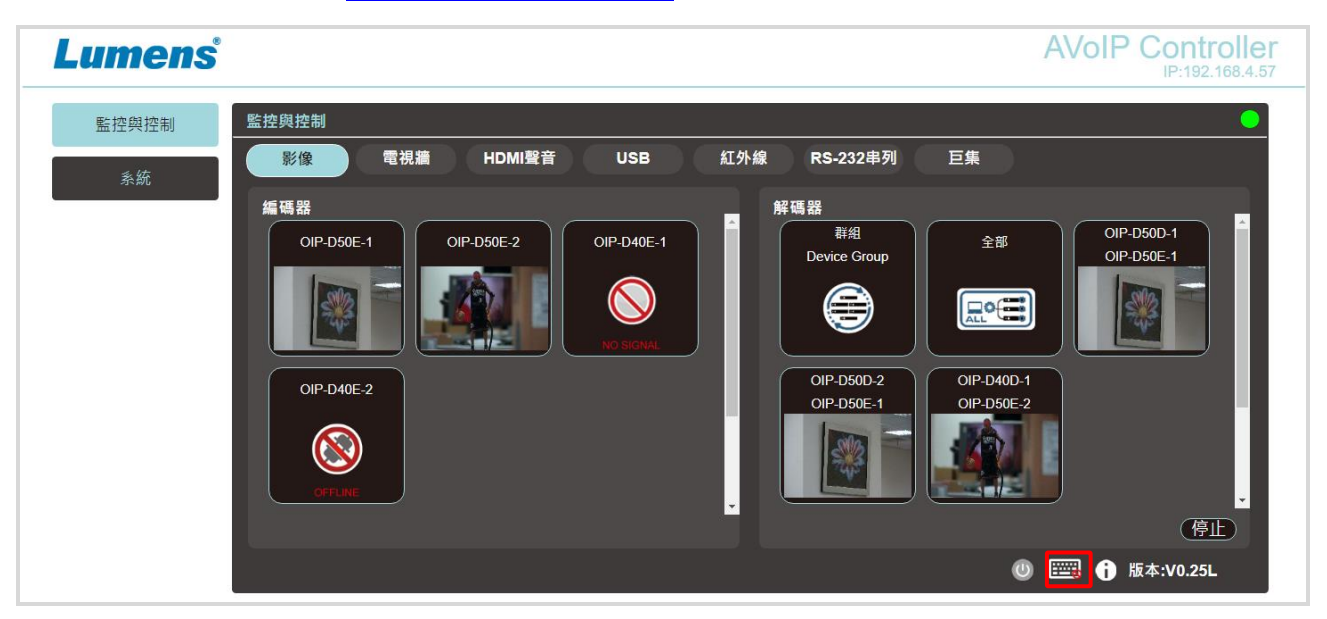

即使使用者尚未登入,仍然可以操作幾個分頁(監控與控制、系統),一方面讓您隨時變更現有的輸出入 設定或預置的輸出入設定,一方面替您保護其餘敏感而關鍵的設定與配置。想要登入 WebGUI 控制頁, 請至系統分頁上點擊登入按鈕,預設的使用者名稱與密碼皆為"admin"。若透過連接顯示器控制而未

連接鍵盤,可點選右下角鍵盤圖示 <sup>[]]]</sup> 打開鍵盤並輸入。

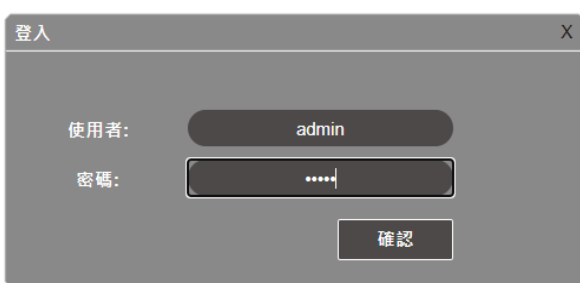

<說明>若不確定 CTRL 區域網路埠的 IP 位址,請連接 HDMI 顯示器後檢視螢幕上的訊息。

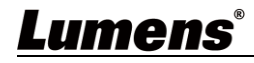

### <span id="page-9-0"></span>**6.2** WebGUI 控制選單說明

**6.2.1** 監控與控制-影像

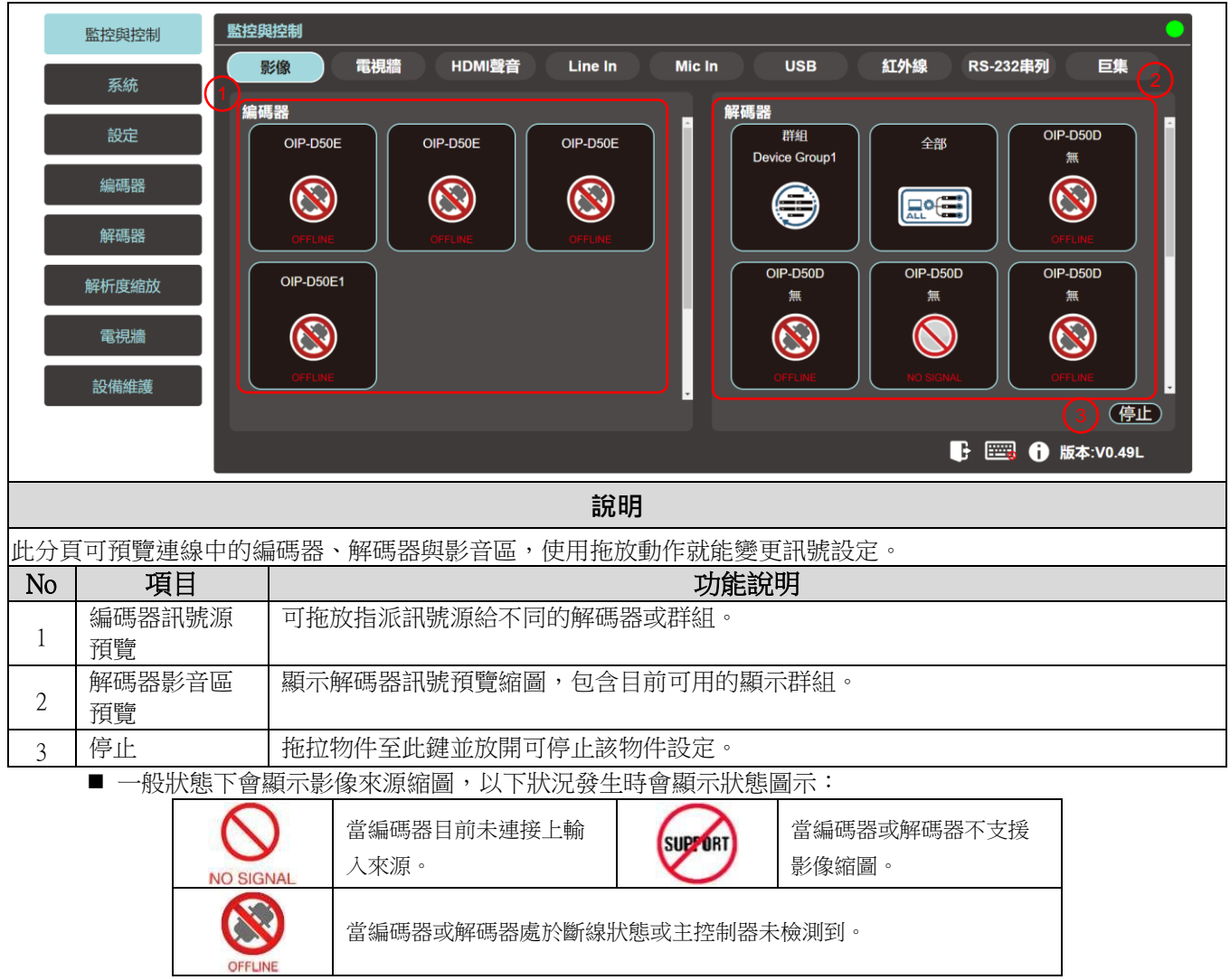

### **6.2.2** 監控與控制-電視牆

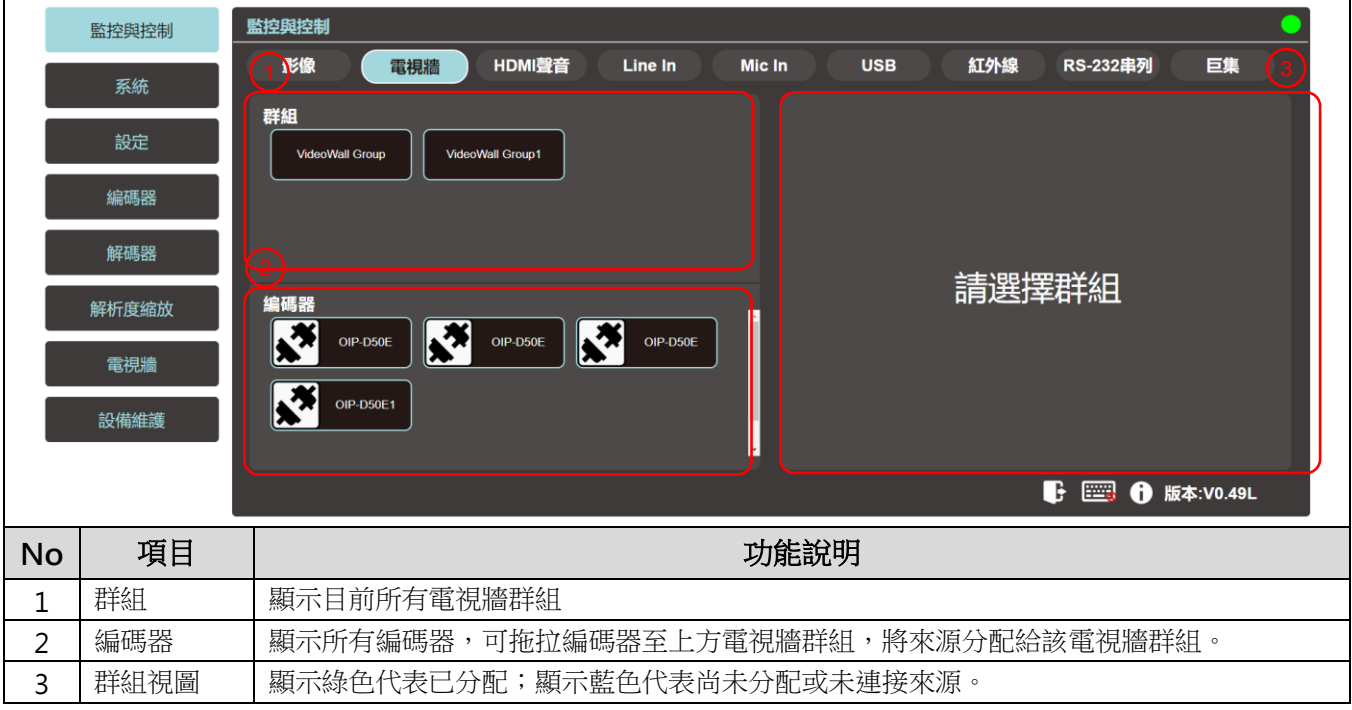

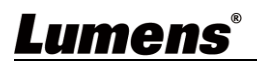

### **6.2.3** 監控與控制-HDMI 聲音

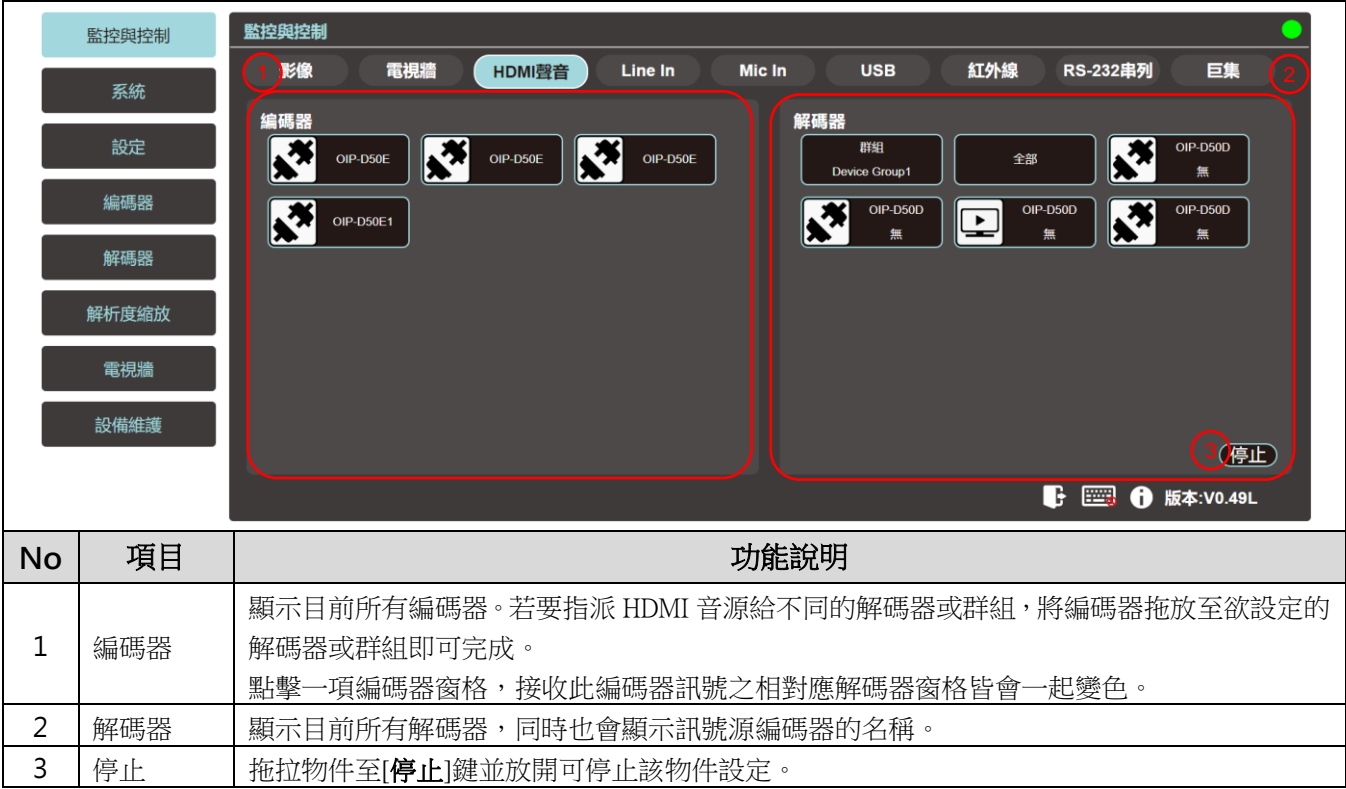

### **6.2.4** 監控與控制-Line In 聲音

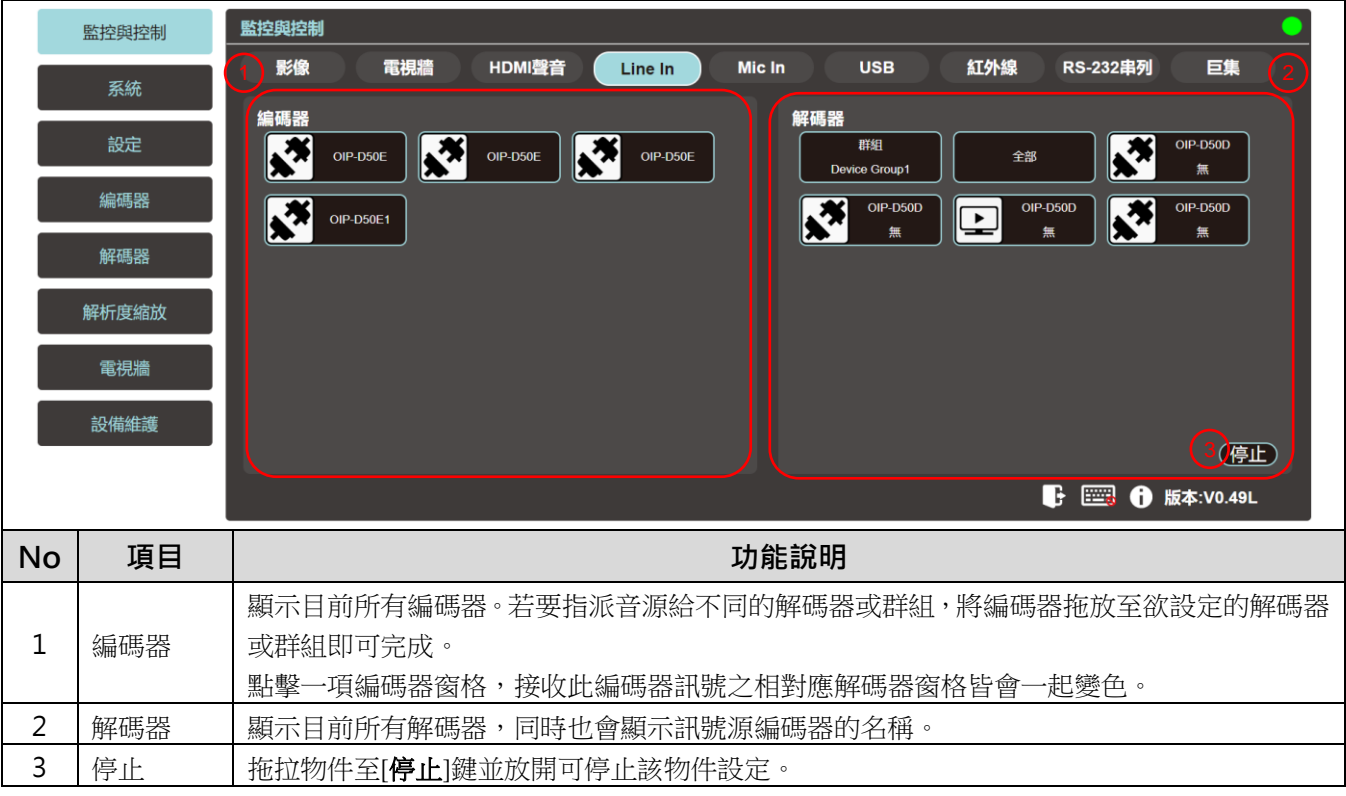

### **6.2.5** 監控與控制**-Mic In** 聲音

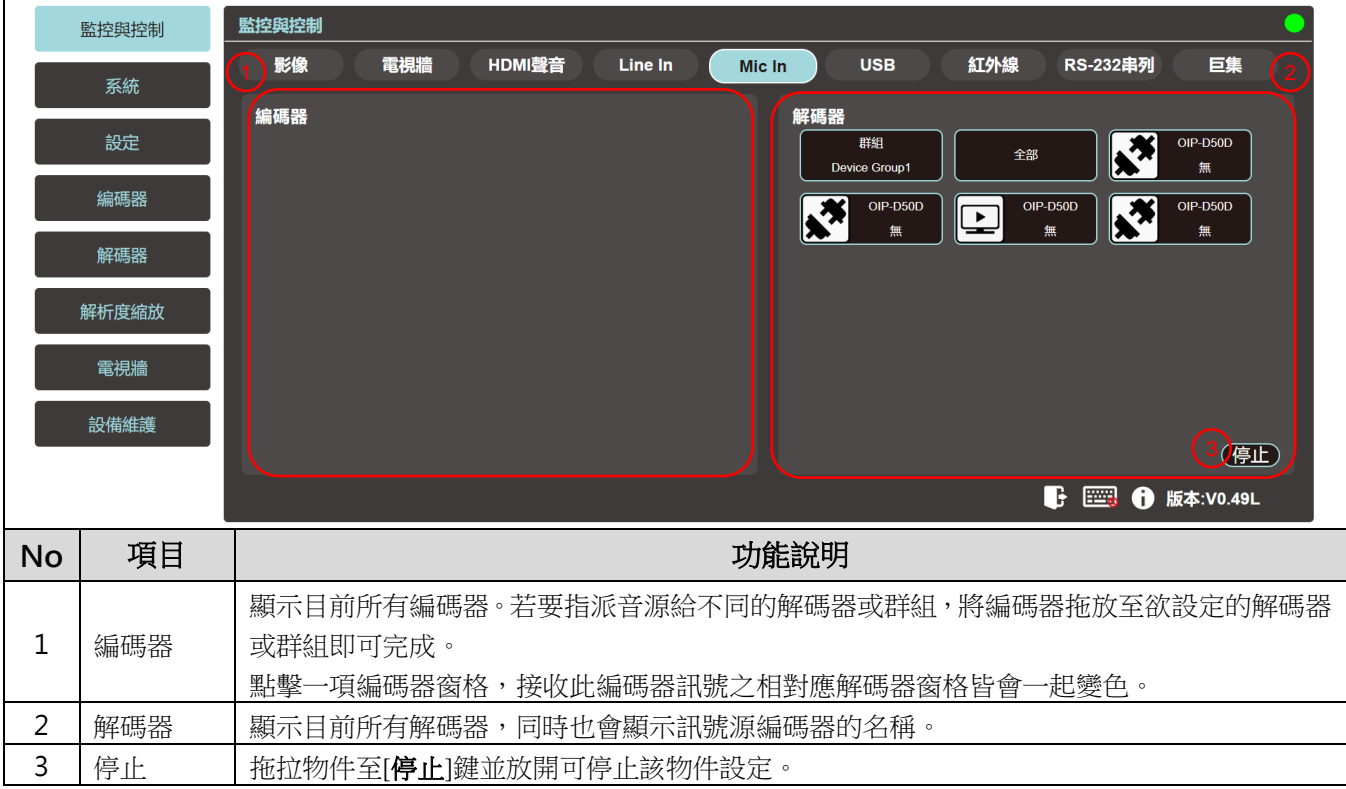

#### **6.2.6** 監控與控制**-USB**

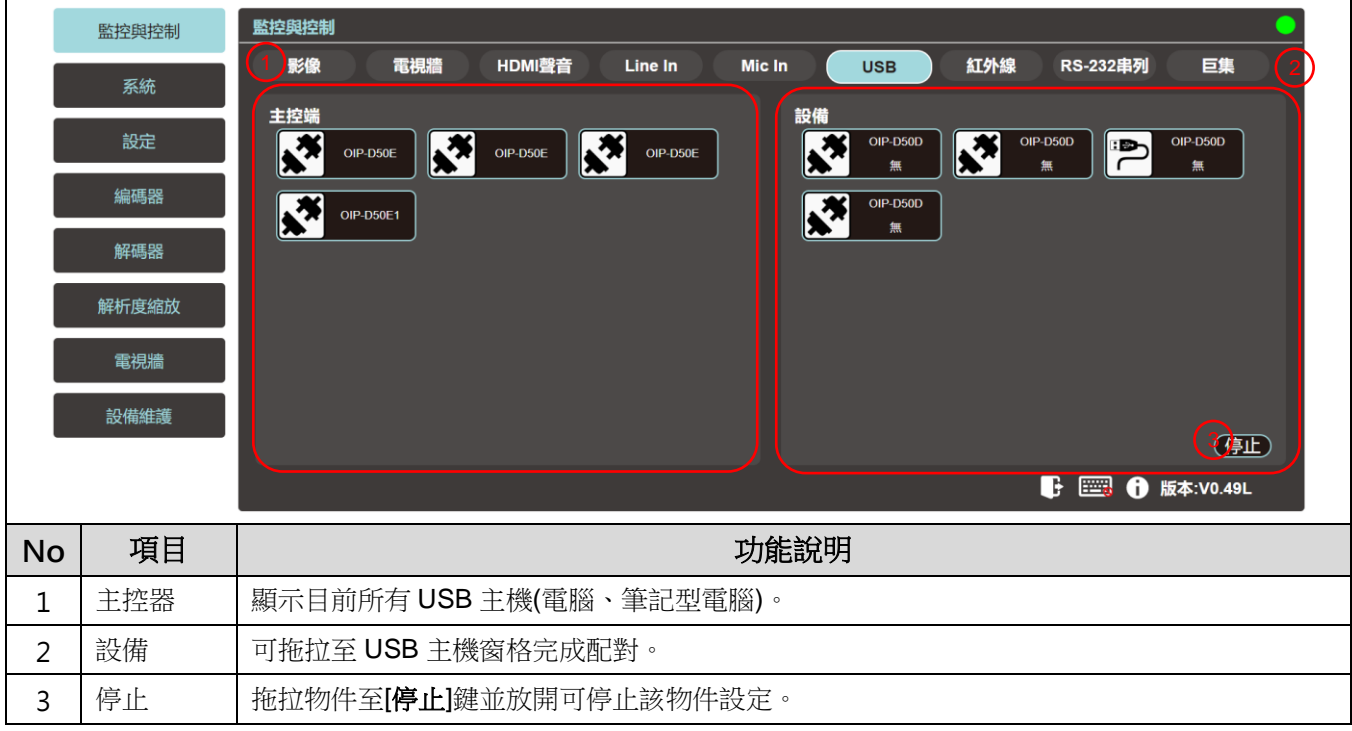

### **6.2.7** 監控與控制-紅外線

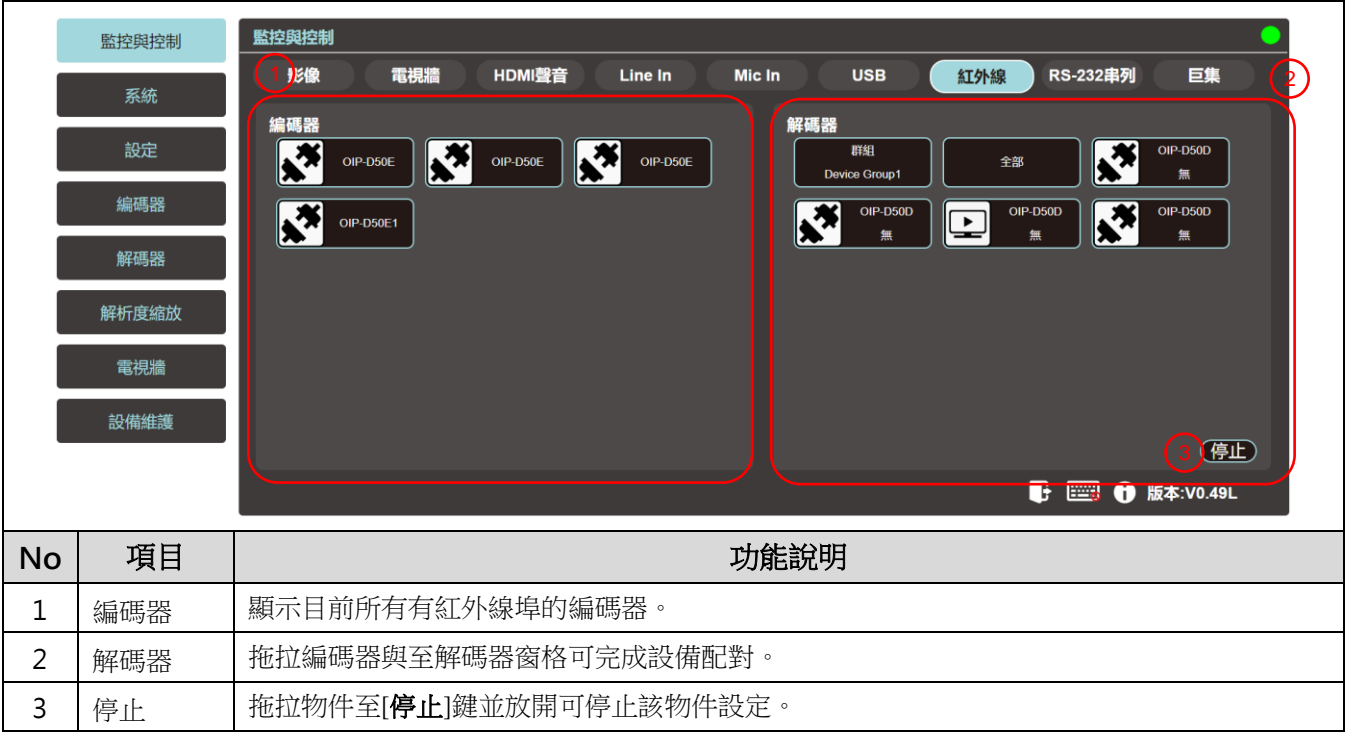

### **6.2.8** 監控與控制**-RS-232** 串列

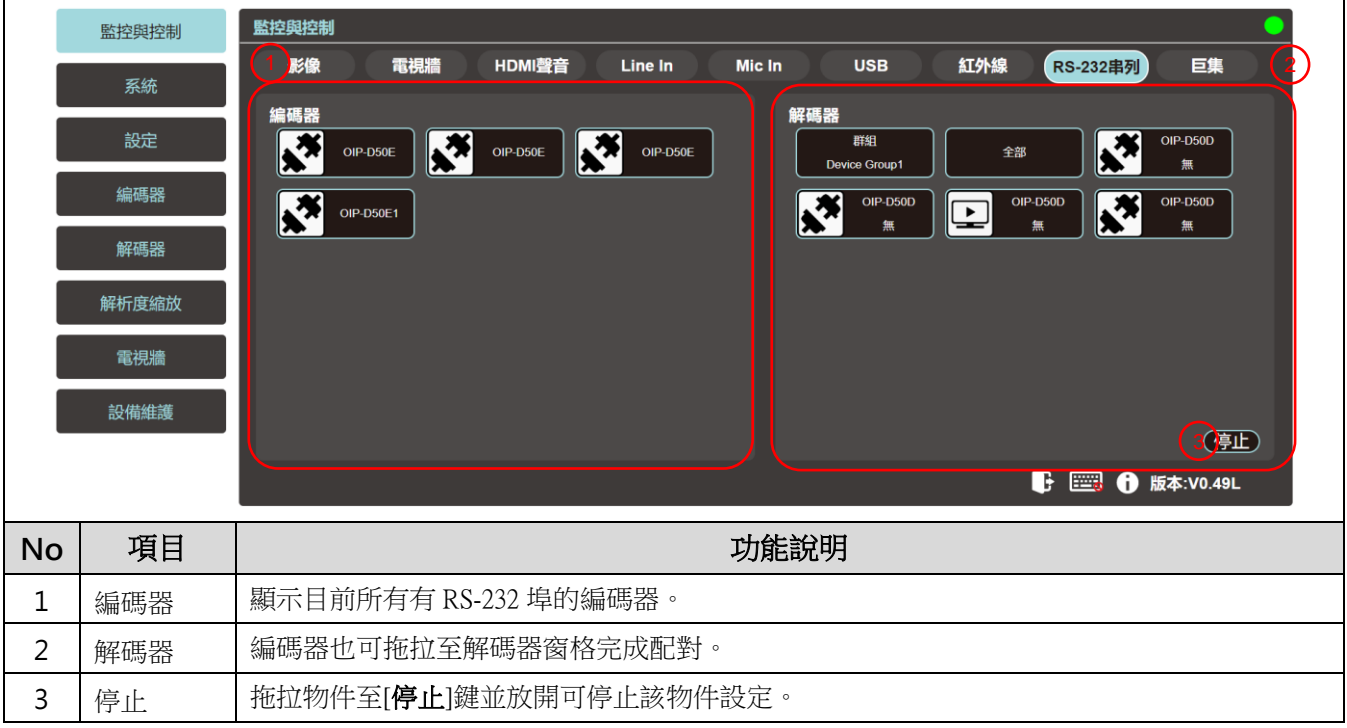

#### **6.2.9** 監控與控制-巨集

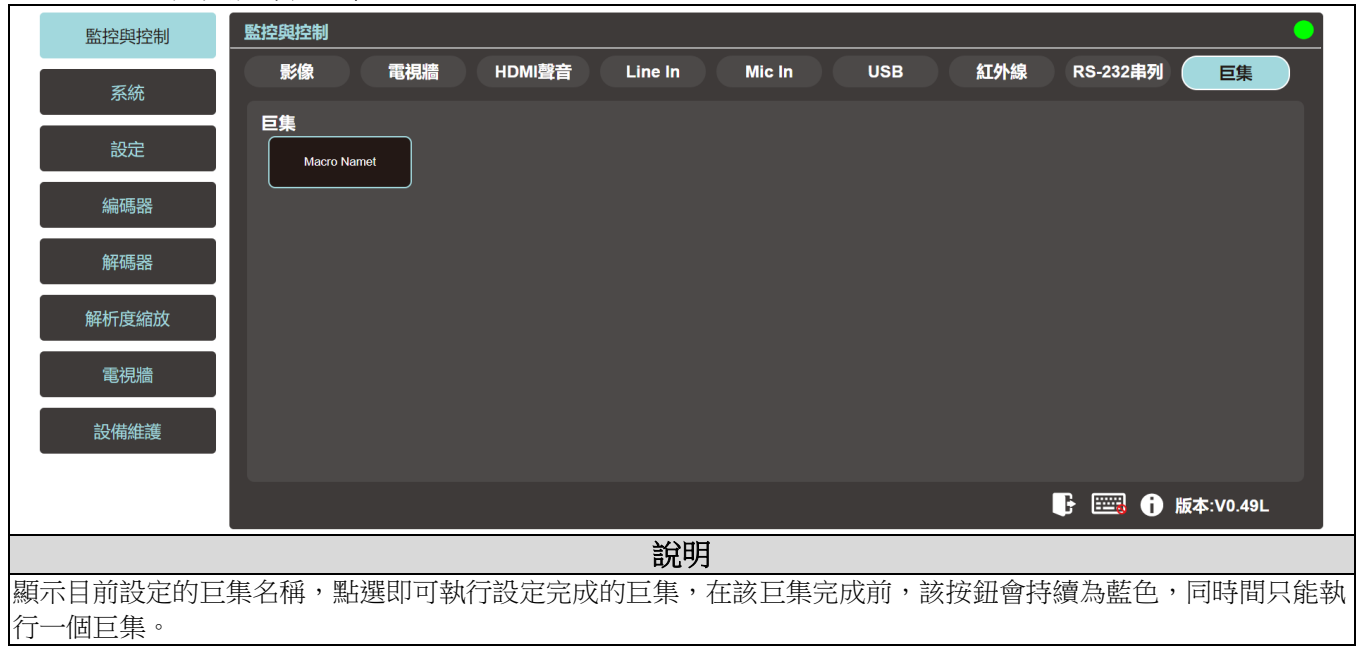

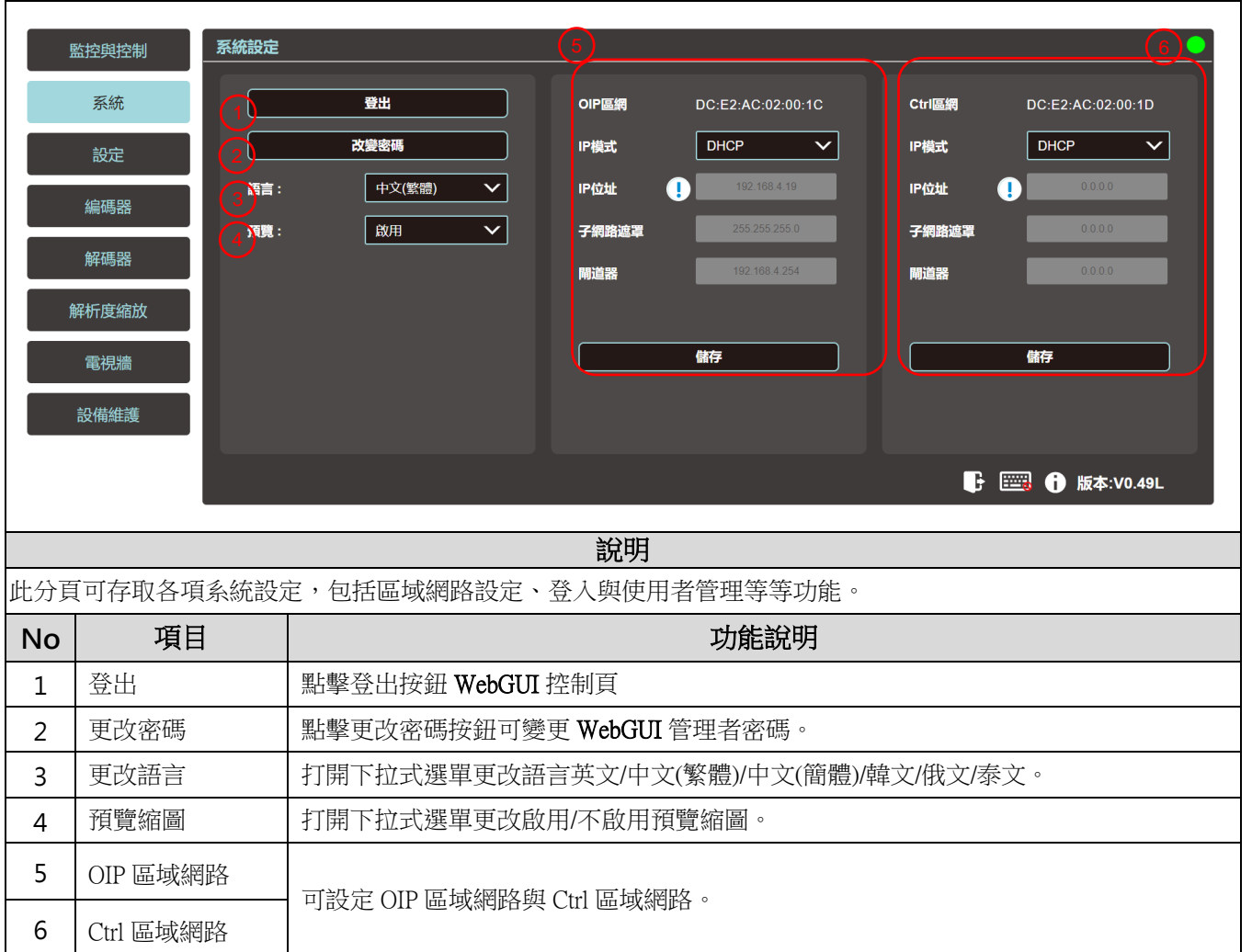

### **6.2.10** 系統

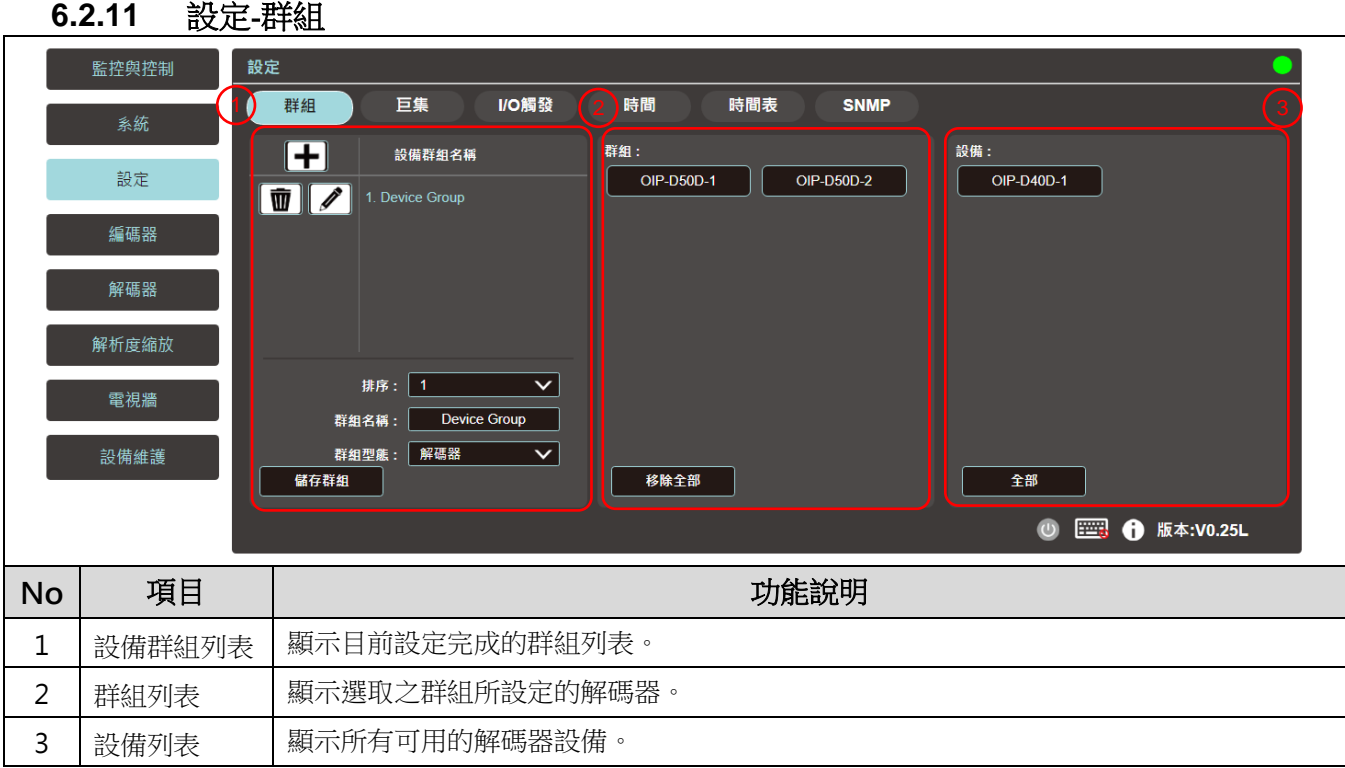

### **6.2.12** 設定**-**巨集

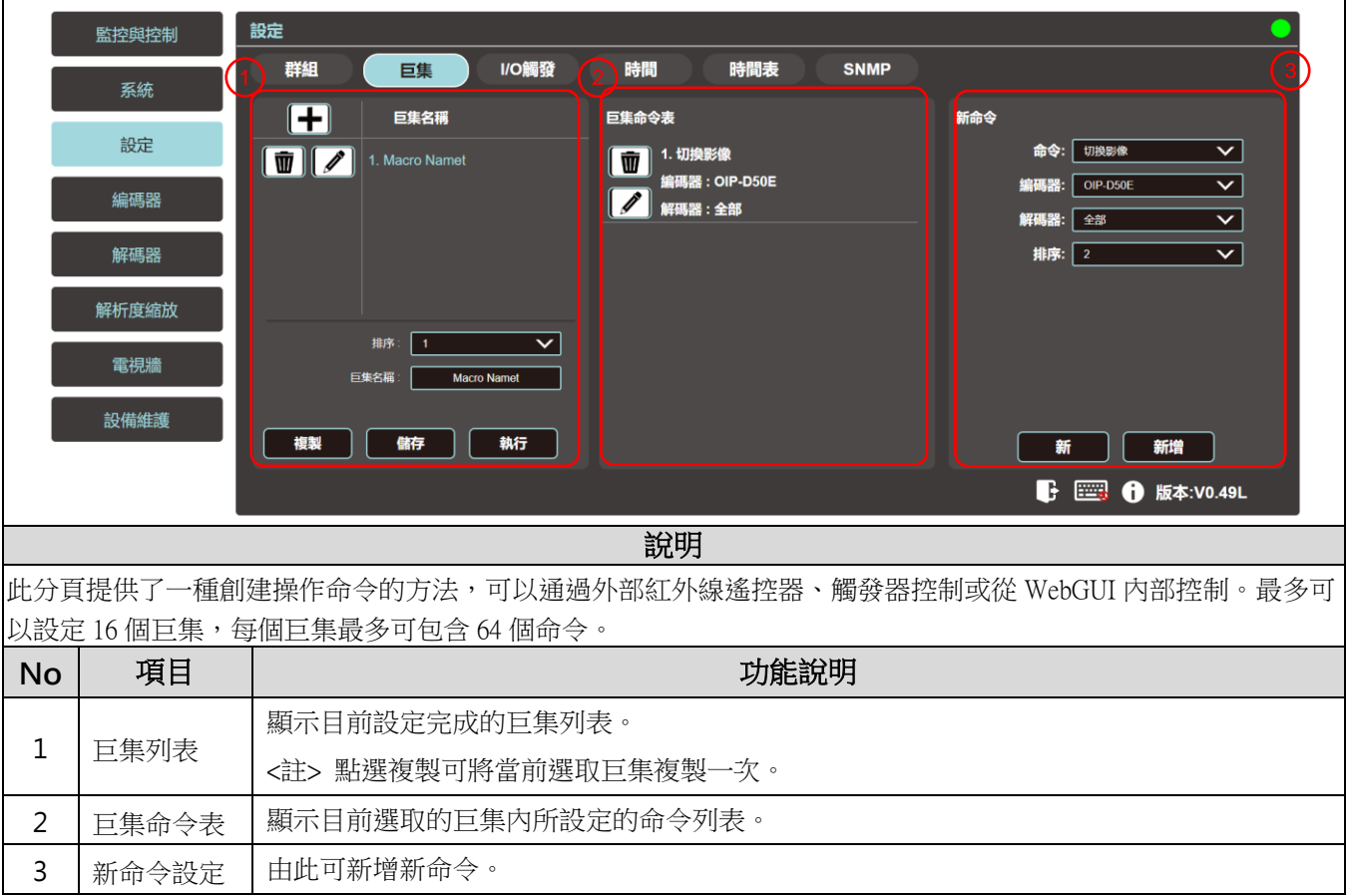

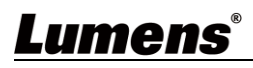

#### **6.2.13** 設定-I/O 觸發

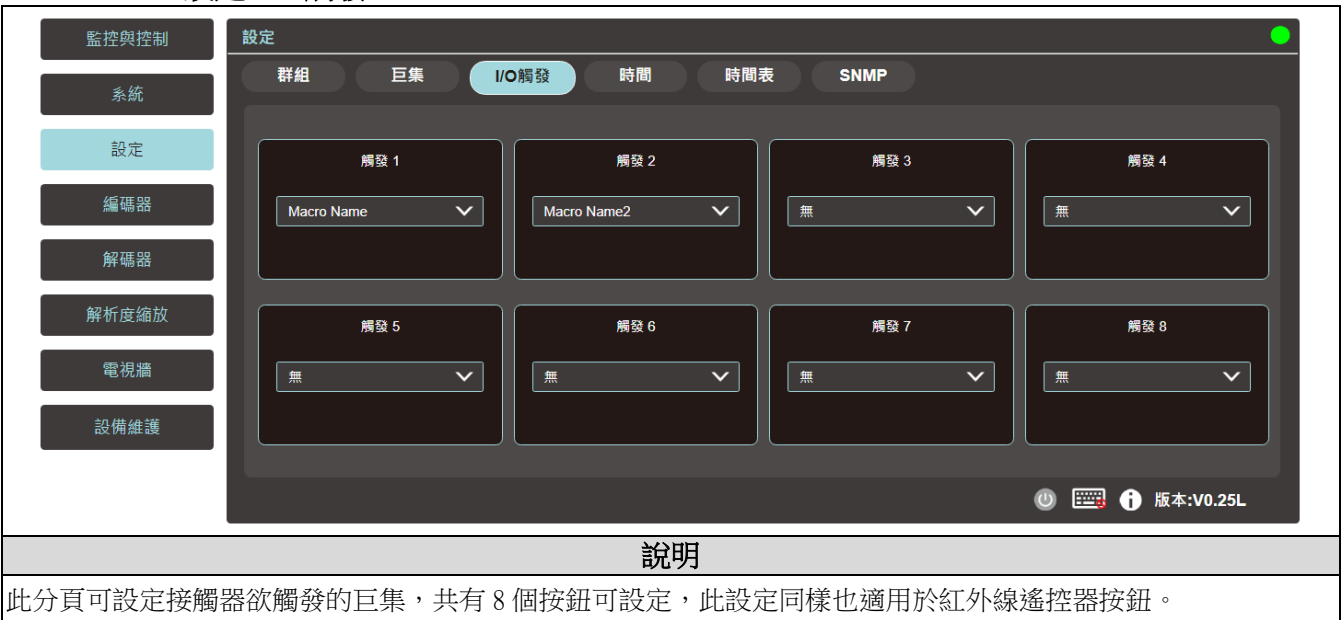

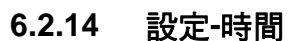

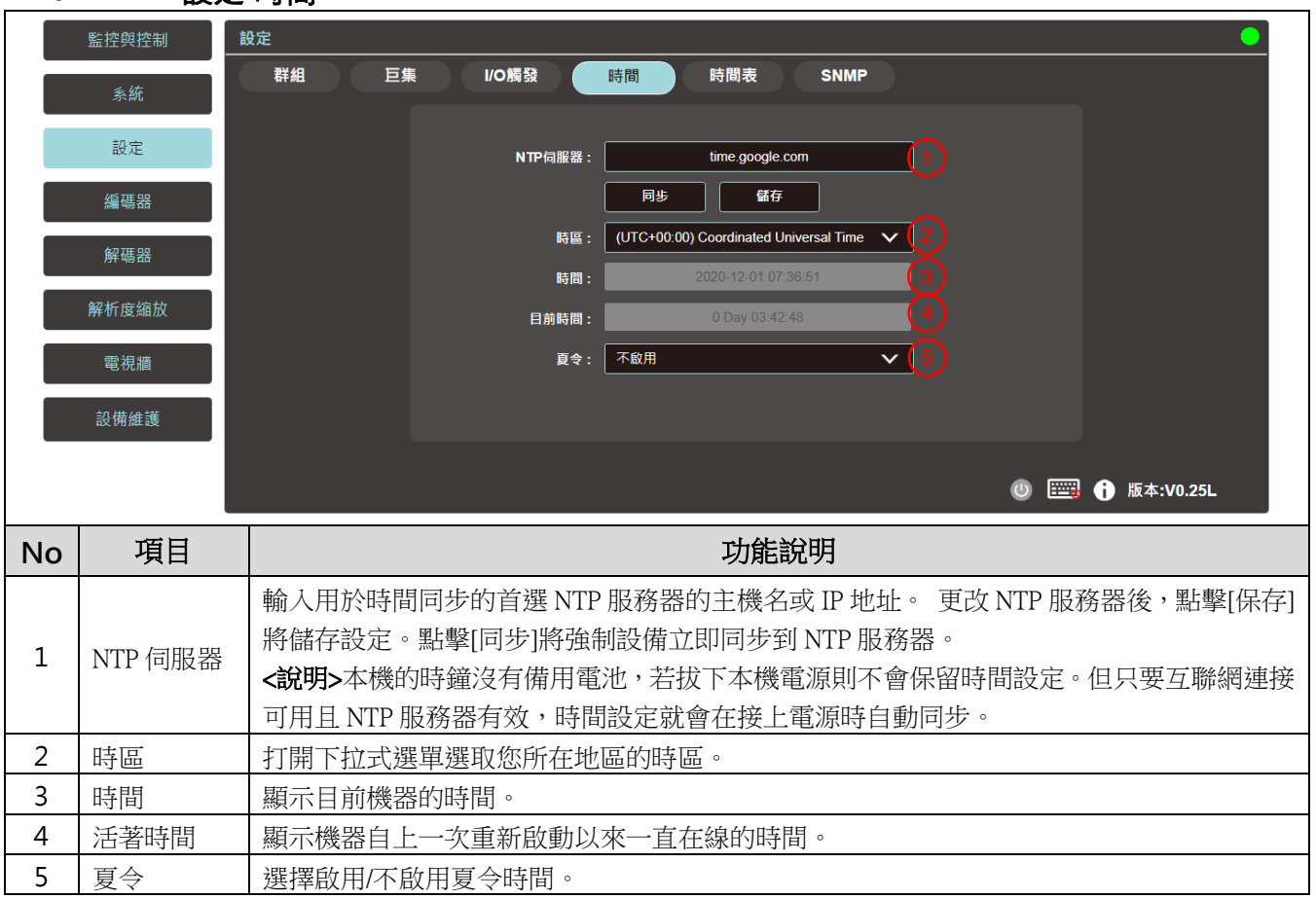

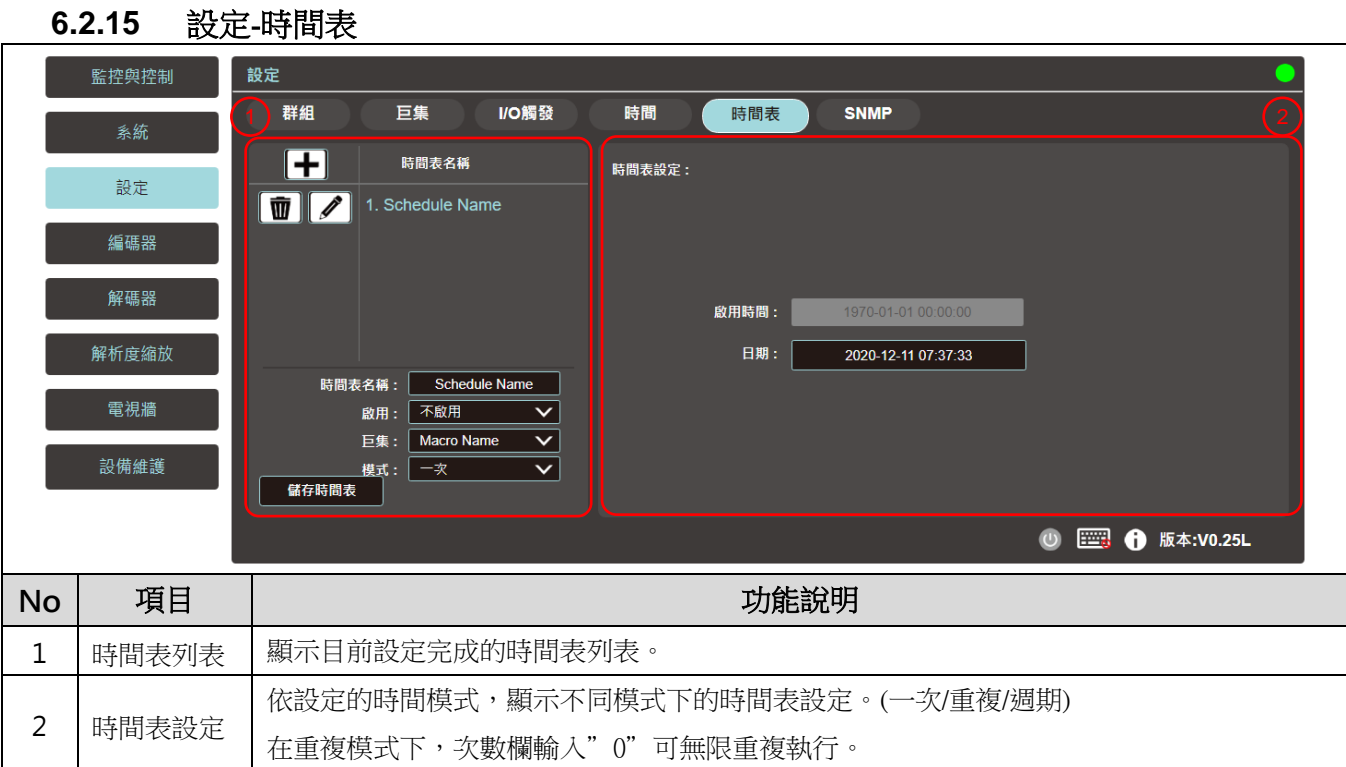

### **6.2.16** 設定**-SNMP**

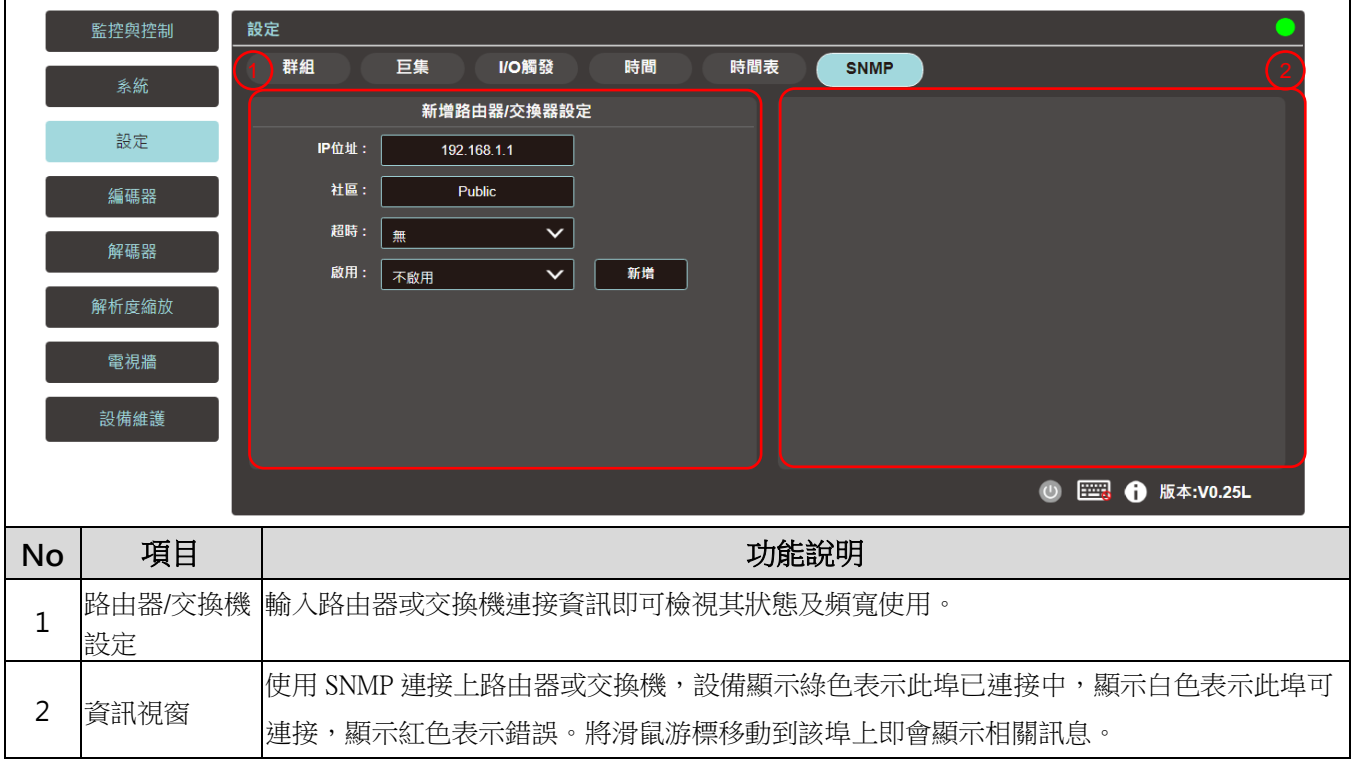

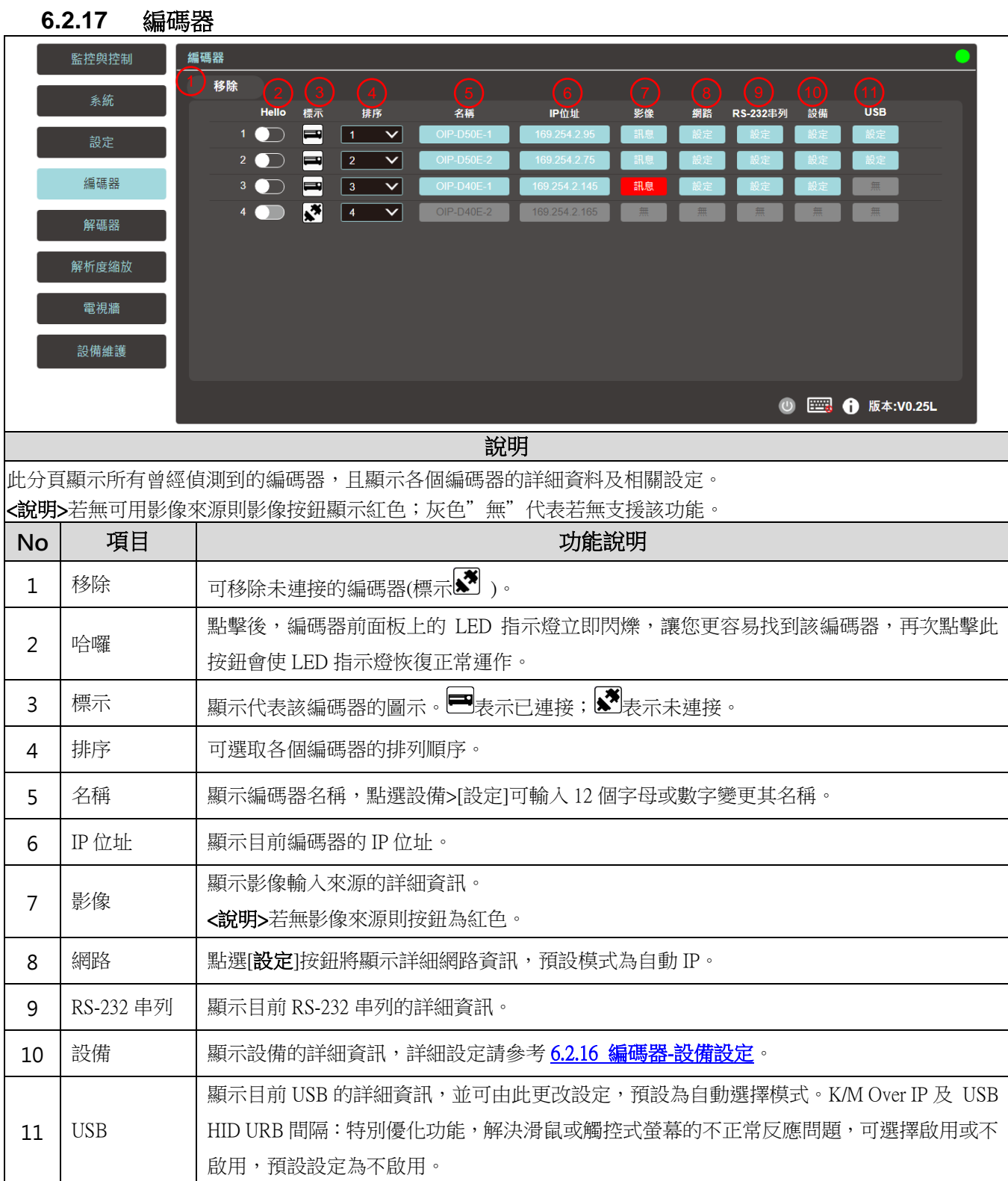

### **6.2.18** 編碼器-設備設定

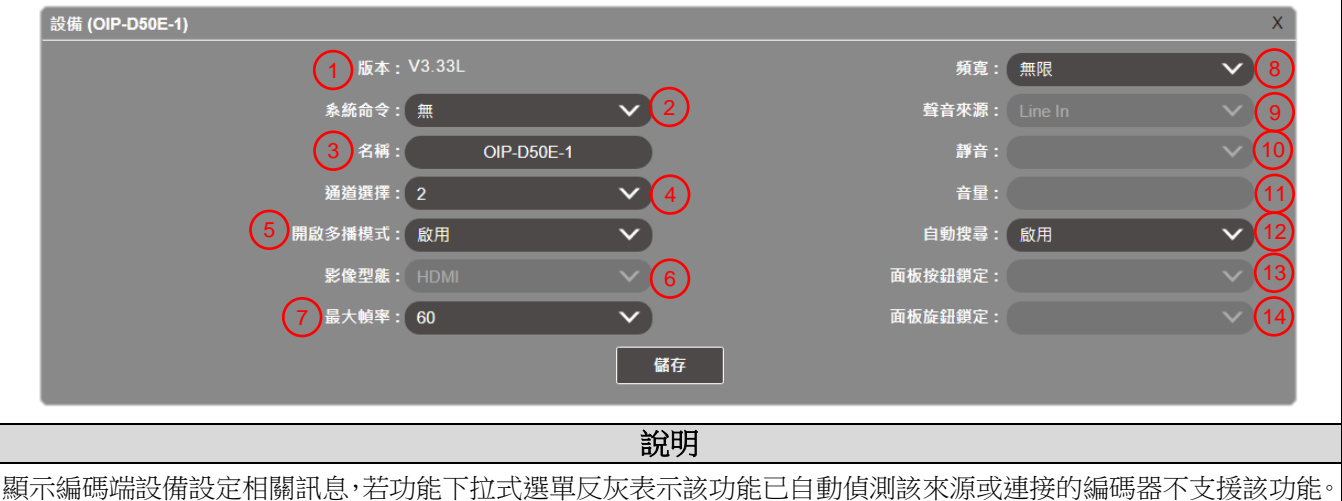

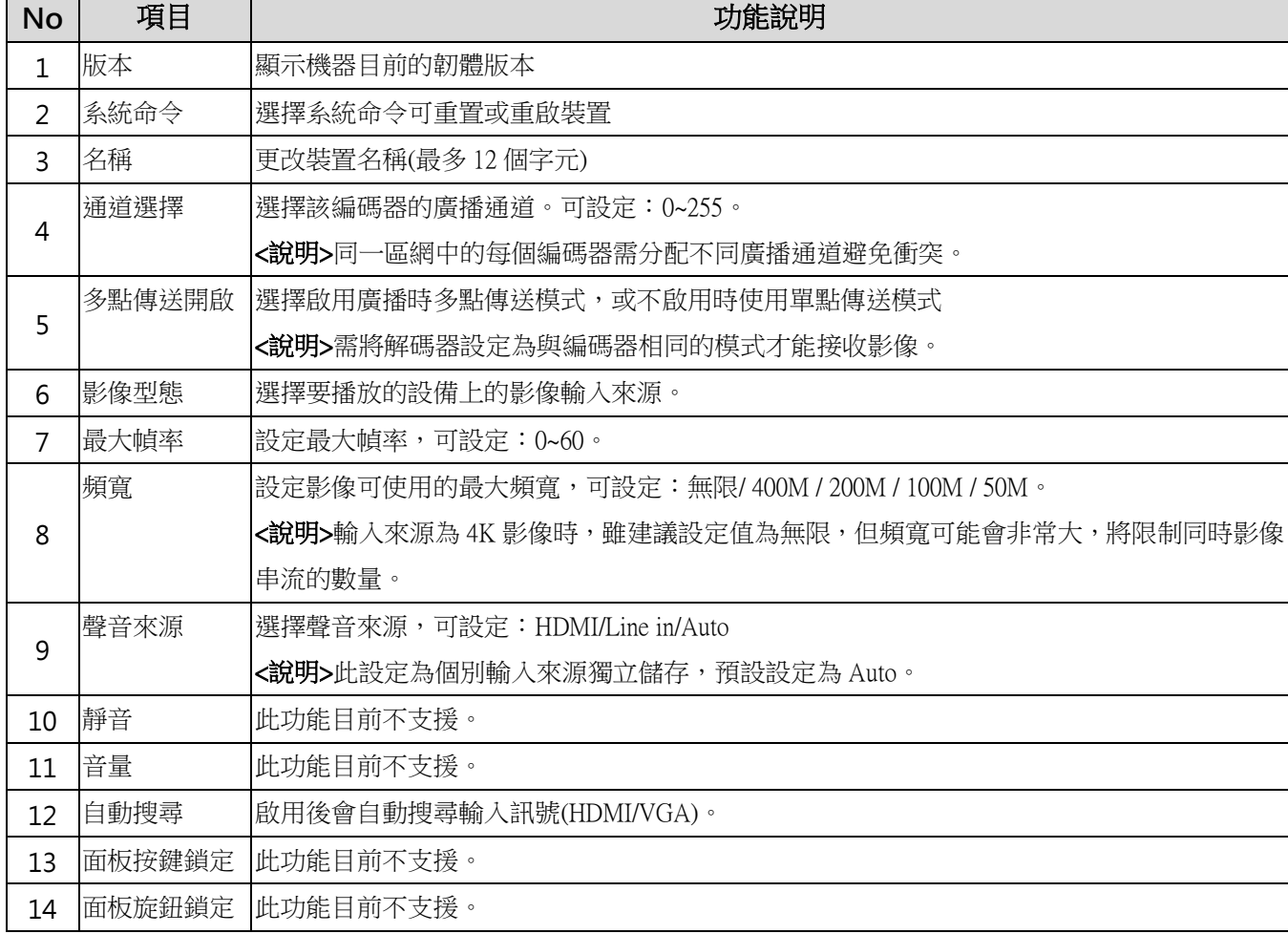

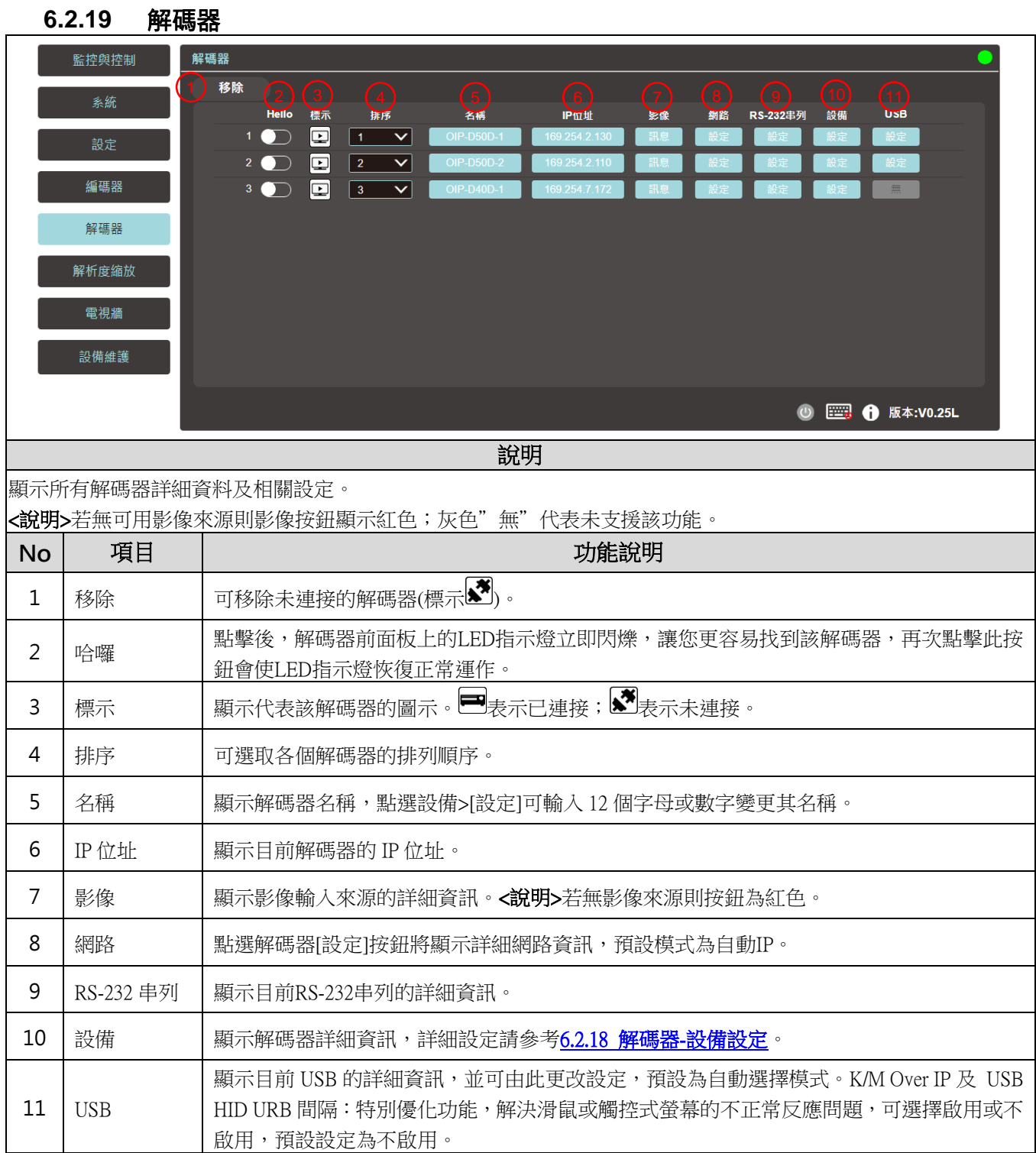

### **6.2.20** 解碼器-設備設定

<span id="page-20-0"></span>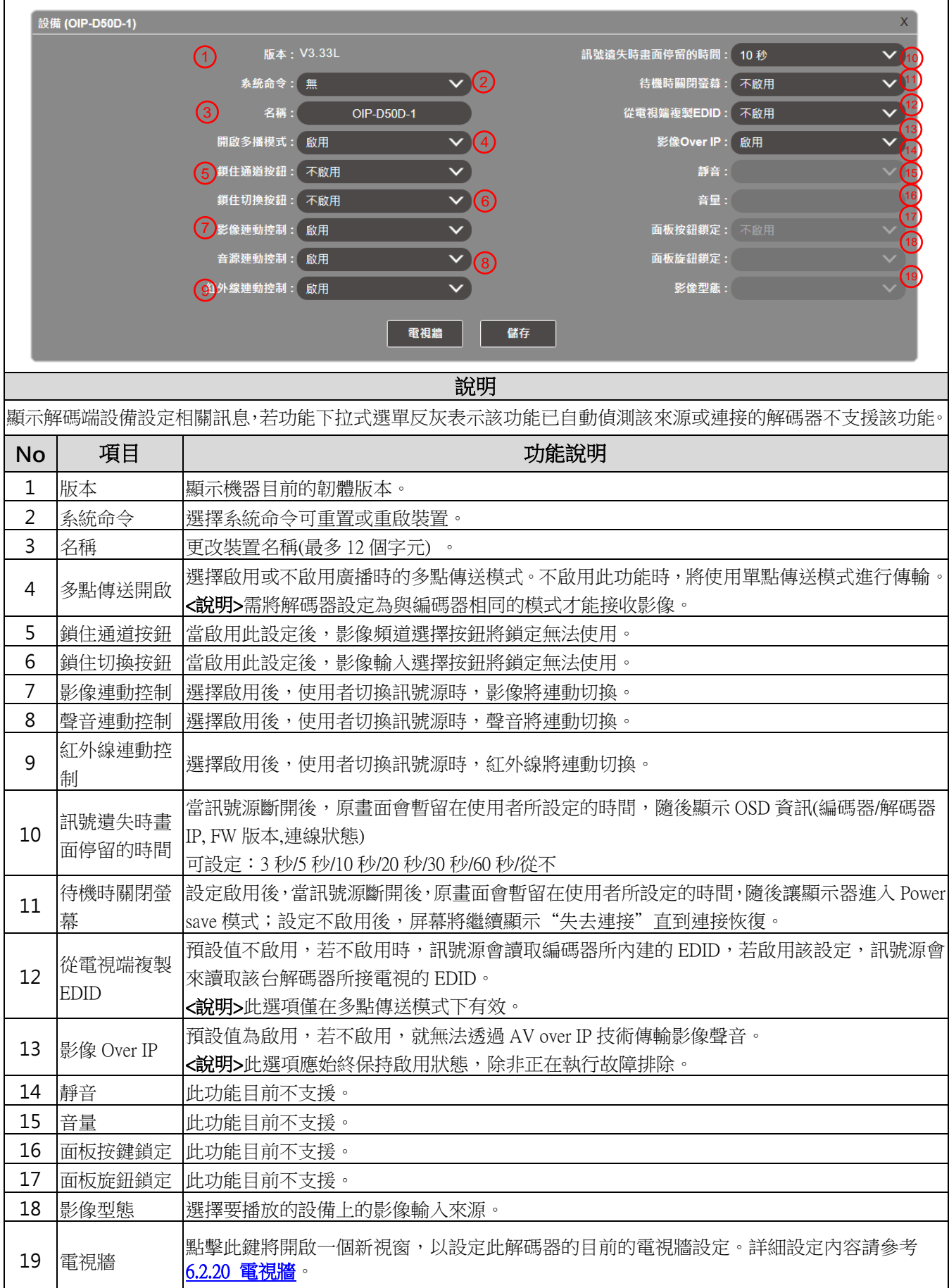

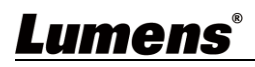

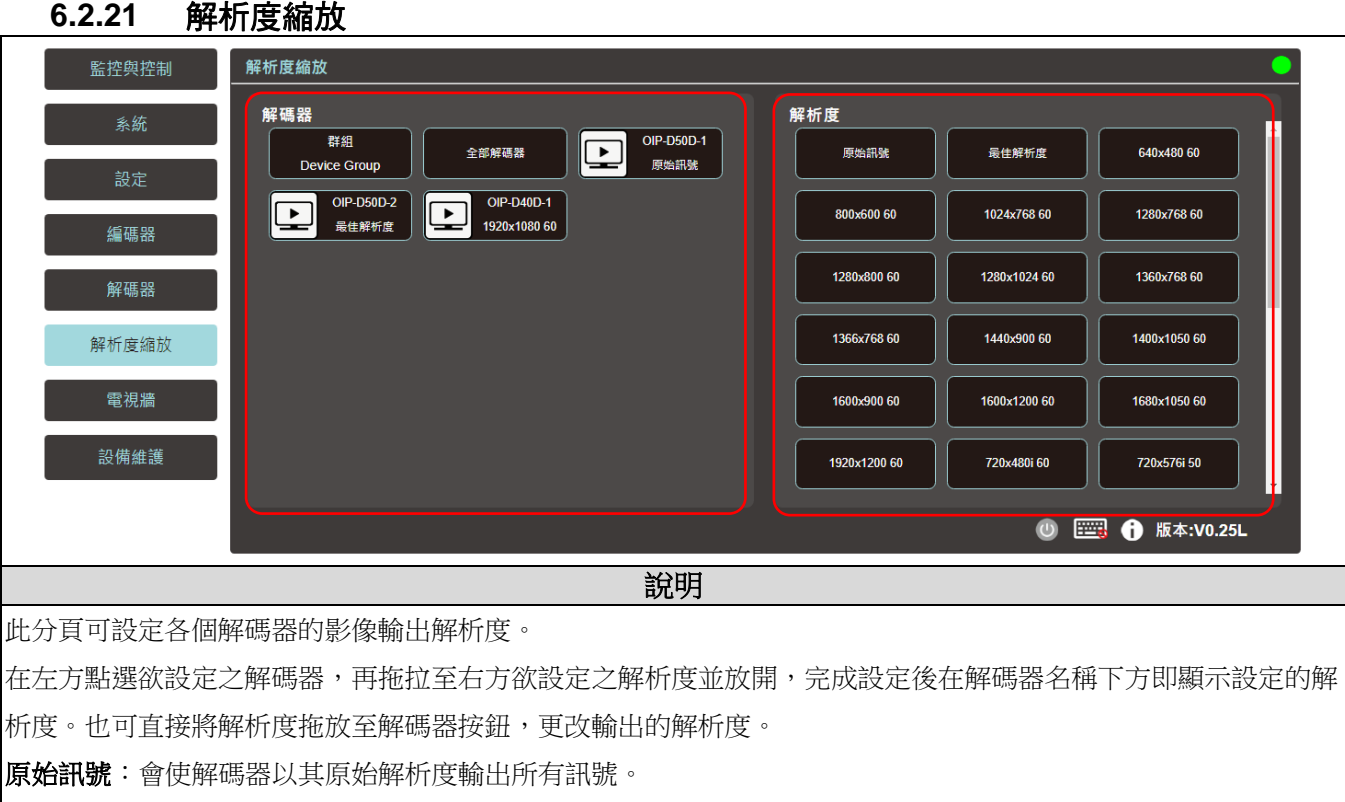

最佳解析度:會使解碼器使用所連接顯示器的 EDID 提供的解析度進行輸出。

### **6.2.22** 電視牆

<span id="page-21-0"></span>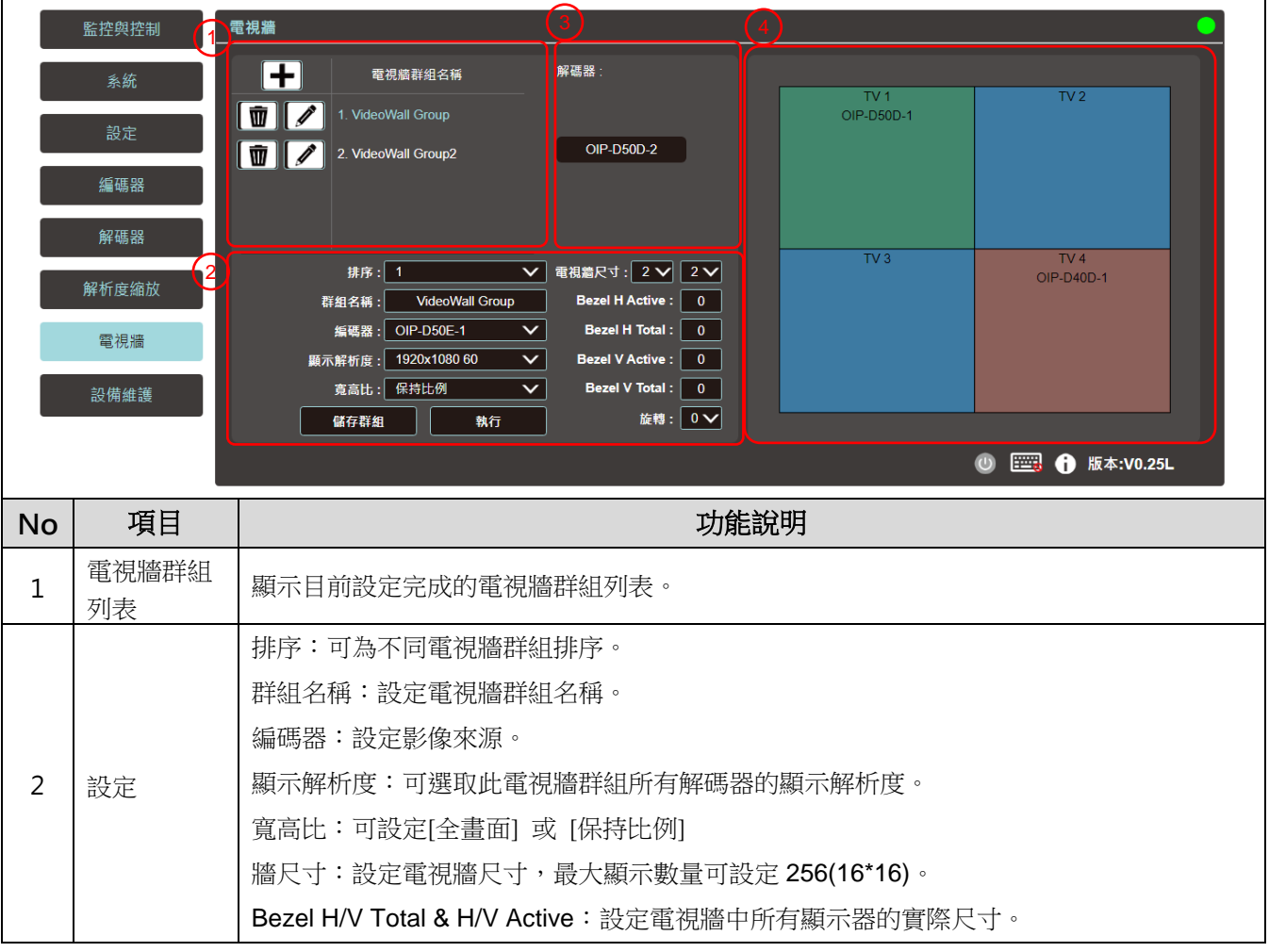

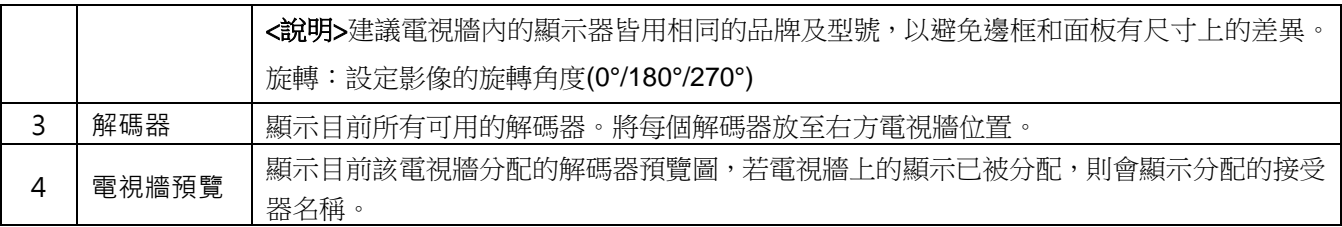

#### **6.2.23** 設備維護

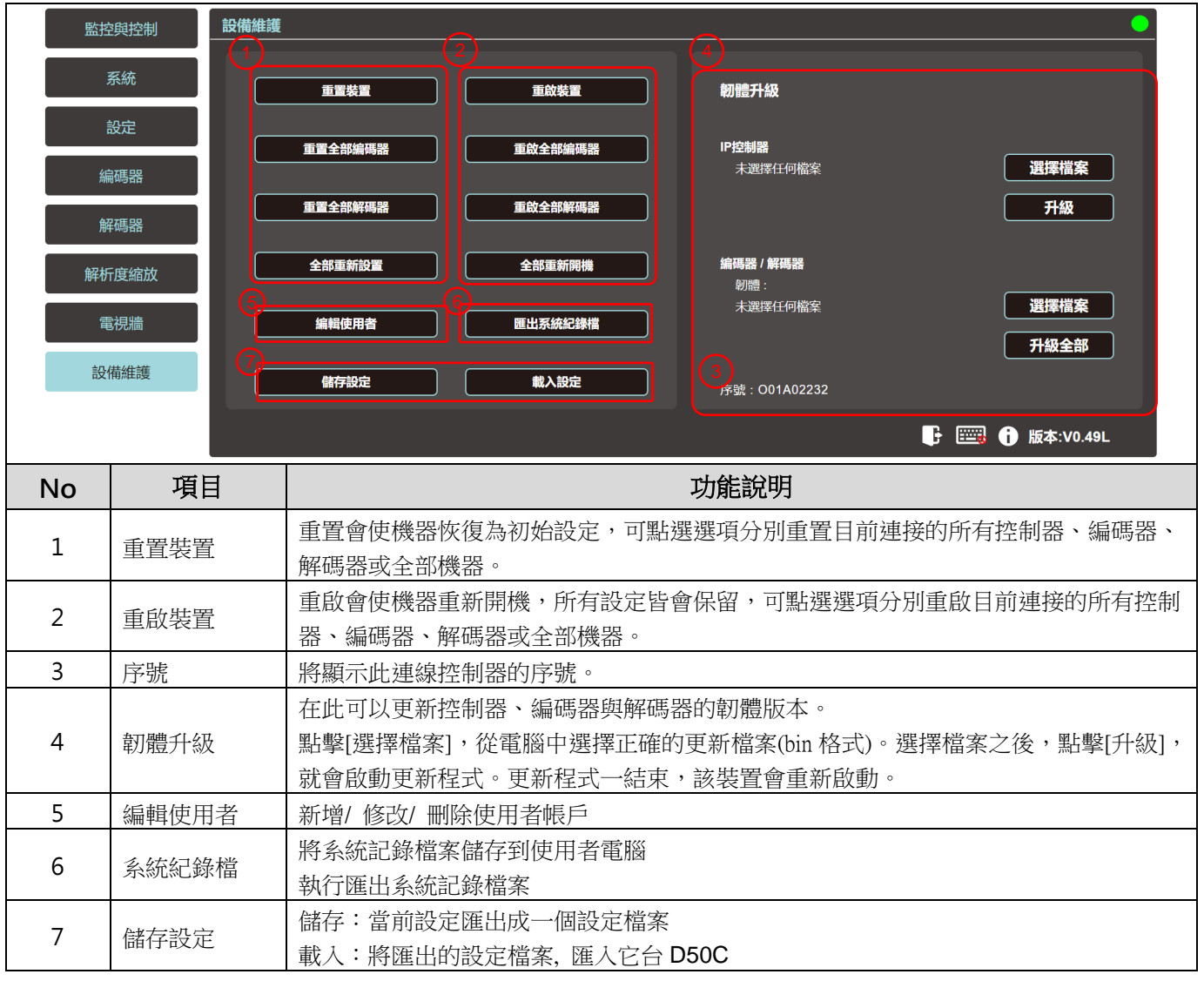

# <span id="page-23-0"></span>第 **7** 章 常見問題排除

本章說明使用 OIP-D50C 時常遭遇的問題,提供建議解決方案,仍無法解決問題時,請洽經銷商或 服務中心。

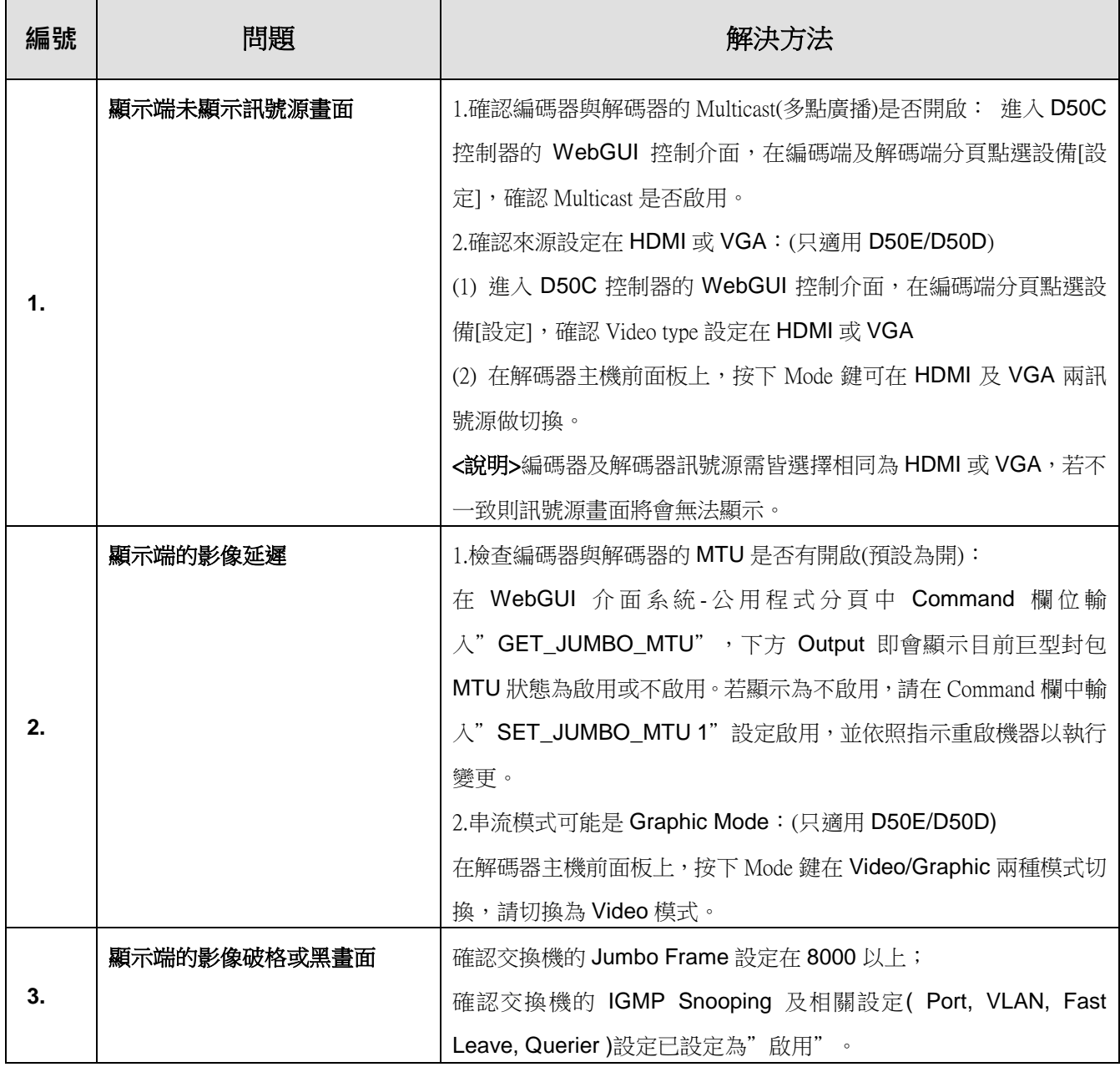

<說明> 啟動接觸器至少需要 5V 直流電流。

# <span id="page-24-0"></span>第 **8** 章 安全指示

請務必遵循下列安全指示使用本產品:

#### **1** 操作

- 1.1 請依本產品建議的操作環境下使用,勿在水邊或熱源邊使用
- 1.2 請勿將本產品傾斜或置於不穩定的推車、台面、或桌面上。
- 1.3 請勿自行開啟或移除外蓋,因可能產生觸電或其他危險,維修服務請洽合格服務人員。

#### **2** 存放

- 2.1 請勿將本產品的電線置於容易踐踏之處,以免磨損或損壞電線或插頭。
- 2.2 雷雨期間或長時間不用本產品時,請將電源插頭拔下。
- 2.3 請勿將本產品或配件置於震動或發熱的物體上。

#### **3** 清潔

3.1 清潔前請將所有接線拔下,使用乾燥的布擦拭表面,切勿使用酒精或揮發性溶劑擦拭。

#### **安全措施**

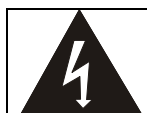

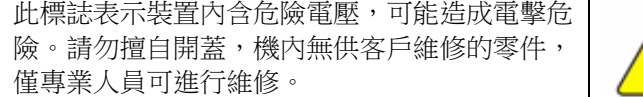

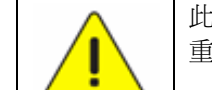

此標誌表示使用手冊內含本裝置之 重要操作及維修指示。

#### **FCC 警語**

This equipment has been tested and found to comply with the limits for a Class B digital device, pursuant to part 15 of the FCC Rules. These limits are designed to provide reasonable protection against harmful interference in a residential installation. This equipment generates, uses and can radiate radio frequency energy and, if not installed and used in accordance with the instructions, may cause harmful interference to radio communications. However, there is no guarantee that interference will not occur in a particular installation. If this equipment does cause harmful interference to radio or television reception, which can be determined by turning the equipment off and on, the user is encouraged to try to correct the interference by one or more of the following measures:

- Reorient or relocate the receiving antenna.
- Increase the separation between the equipment and receiver.
- Connect the equipment into an outlet on a circuit different from that to which the receiver is connected.
- Consult the dealer or an experienced radio/TV technician for help.

#### Notice :

The changes or modifications not expressly approved by the party responsible for compliance could void the user's authority to operate the equipment.

本設備符合 FCC 規則第 15 部分的規定,本設備已經過測試,符合 B 類設備的限制。這些限制旨在為在住宅安裝 中的有害干擾提供的合理的保護。

#### **IC 警語**

This digital apparatus does not exceed the Class B limits for radio noise emissions from digital apparatus as set out in the interference-causing equipment standard entitled "Digital Apparatus," ICES-003 of Industry Canada.

Cet appareil numerique respecte les limites de bruits radioelectriques applicables aux appareils numeriques de Classe B prescrites dans la norme sur le material brouilleur: "Appareils Numeriques," NMB-003 edictee par l'Industrie.

#### **EN55032 CE 警語**

Operation of this equipment in a residential environment could cause radio interference. 警告:本設備在居住環境中使用可能會導致無線電干擾

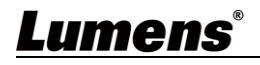

### <span id="page-25-0"></span>**版 權 資 訊**

版權所有© Lumens Digital Optics Inc.保留所有權利。

Lumens 為 Lumens Digital Optics Inc.正進行註冊的商標。

若未獲得 Lumens Digital Optics Inc.之書面同意, 不得以任何方式複製、重製、或傳送本檔, 除非因為購買本產品 可複製本檔當備份。

為了持續改良產品,本檔內之資訊可能變更,恕不另行通知。

為完整解釋或描述本產品如何使用,其他產品或公司的名稱可能會出現在本手冊中,因此沒有侵權之意。

免責聲明:對於本檔可能之技術或編輯錯誤或遺漏;提供本檔、使用或操作本產品而產生意外或關連性的損壞, Lumens Digital Optics Inc. 恕不負責。